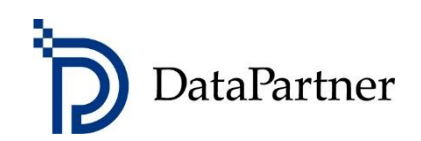

# Neues in Invest for Excel Version 3.9

## Inhaltsverzeichnis

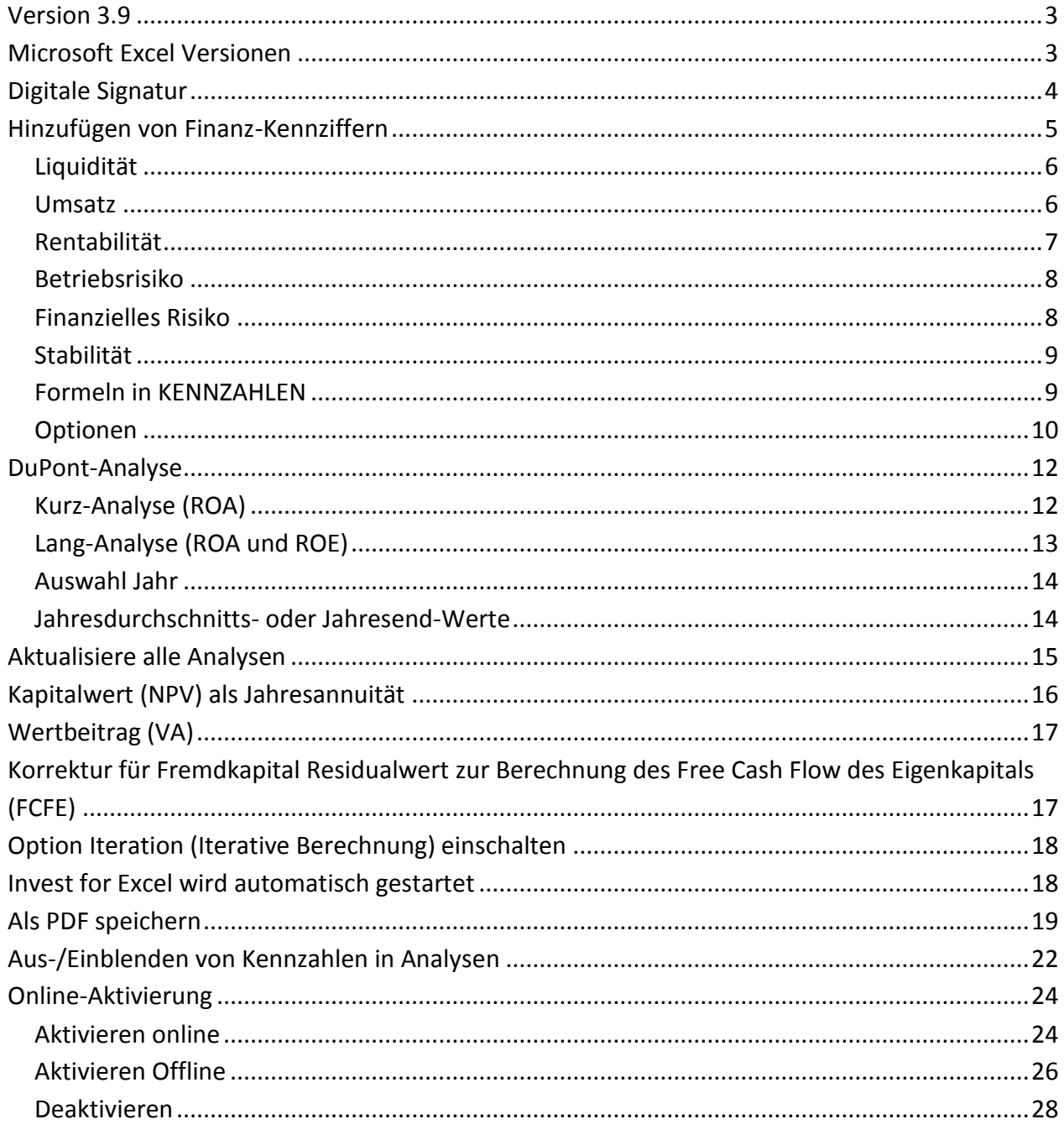

#### <span id="page-2-0"></span>**Version 3.9**

Invest for Excel Version 3.9 (Compilation 3.9.000) bringt neue Funktionen, konsolidiert Features und Korrekturen, welche nach der Version 3.8.5 (Compilation 3.8.501) implementiert worden sind. Ferner enthält Version 3.9 eine neue digitale Signatur gültig bis 12.07.2022.

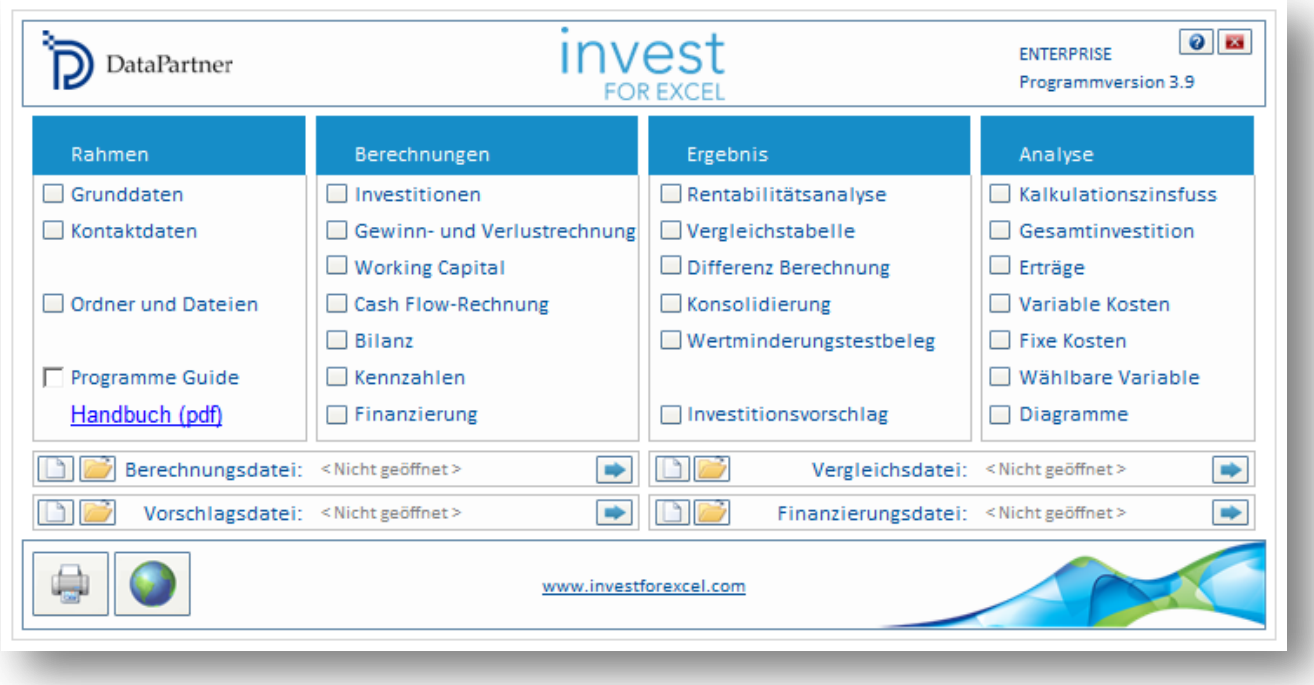

### <span id="page-2-1"></span>**Microsoft Excel Versionen**

Invest for Excel 3.9 wird unterstützt für:

Microsoft Excel Versionen 2007, 2010, 2013, 2016, 2019 und 365 Desktop unter Windows Vista, Windows 7, Windows 8, Windows 8.1 und Windows 10.

# <span id="page-3-0"></span>**Digitale Signatur**

Der Invest for Excel-Programmcode ist neu ausgestattet mit einer Digitalen Signatur, die bis zum 12. Juli 2022 gültig ist.

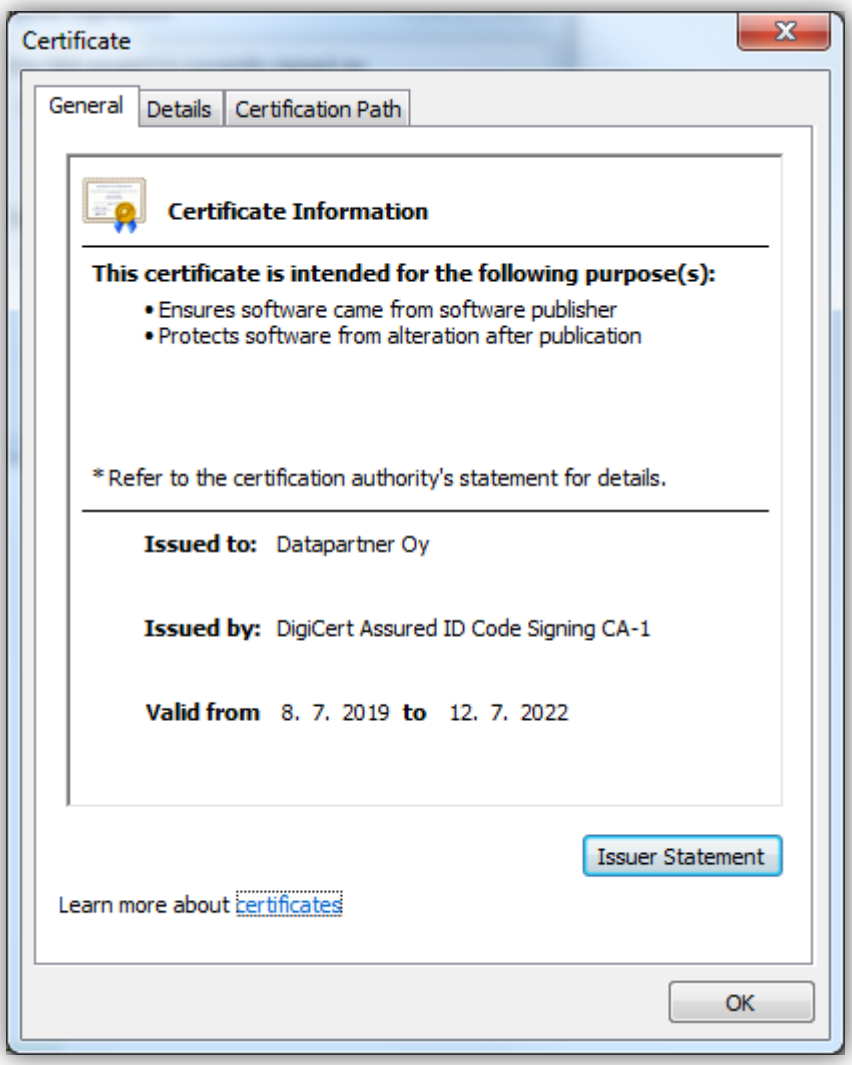

### <span id="page-4-0"></span>**Hinzufügen von Finanz-Kennziffern**

*Diese Funktion erfordert Invest for Excel Pro oder Invest for Excel Enterprise Edition.*

Vordefinierte Finanz-Kennziffern können der Tabelle KENNZAHLEN hinzugefügt werden. Klicken Sie auf den "%"-Button in der blau unterlegten Kopfzeile:

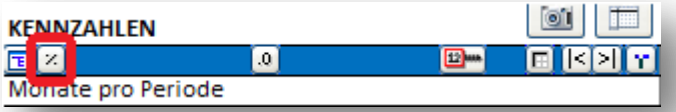

Es öffnet sich ein Fenster, um die Finanz-Kennziffern auszuwählen und der Tabelle hinzuzufügen:

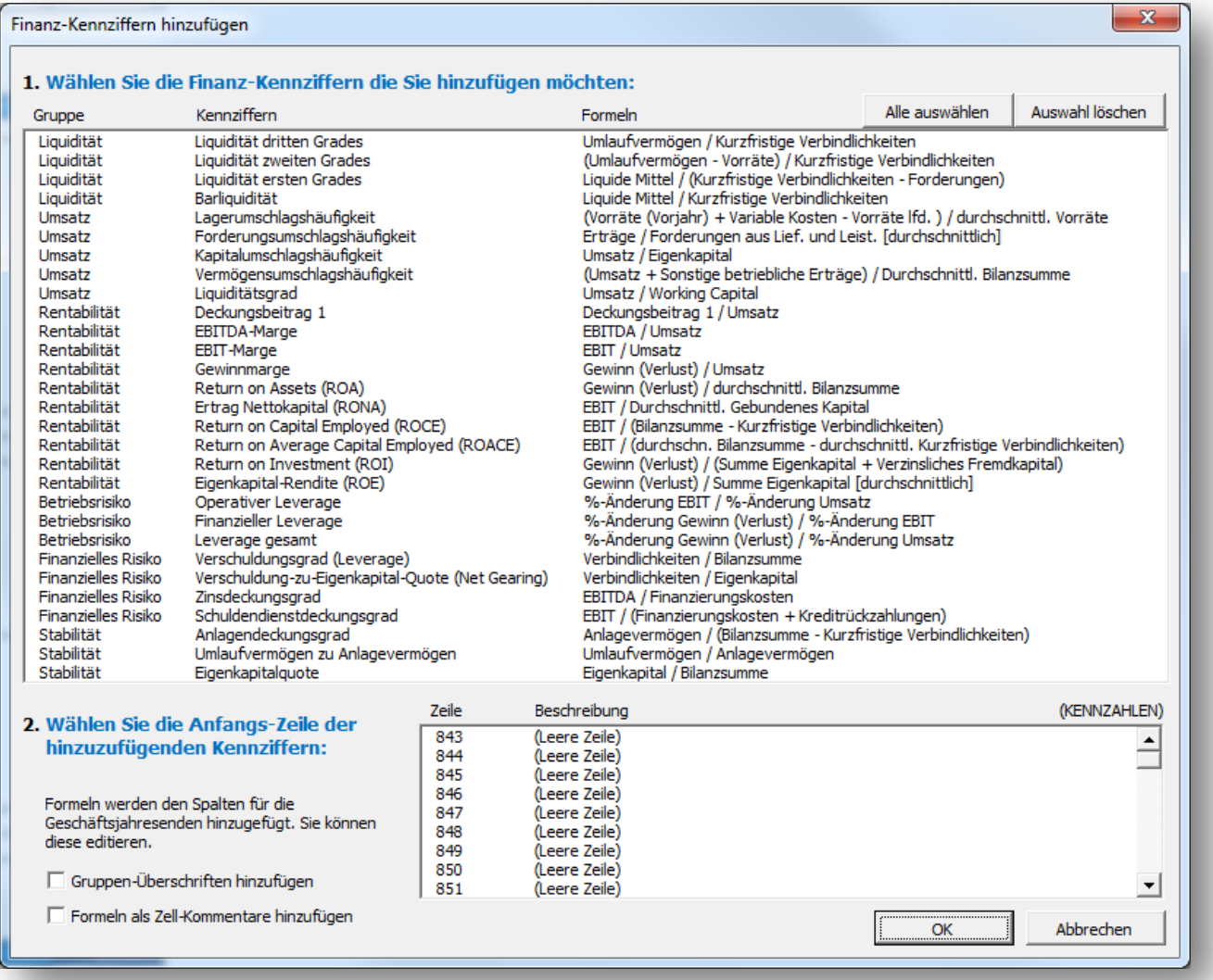

Die Kennziffern sind in 6 Gruppen unterteilt:

- Liquidität
- Umsatz
- **•** Rentabilität
- **•** Betriebsrisiko
- Finanzielles Risiko
- Stabilität

### <span id="page-5-0"></span>**Liquidität**

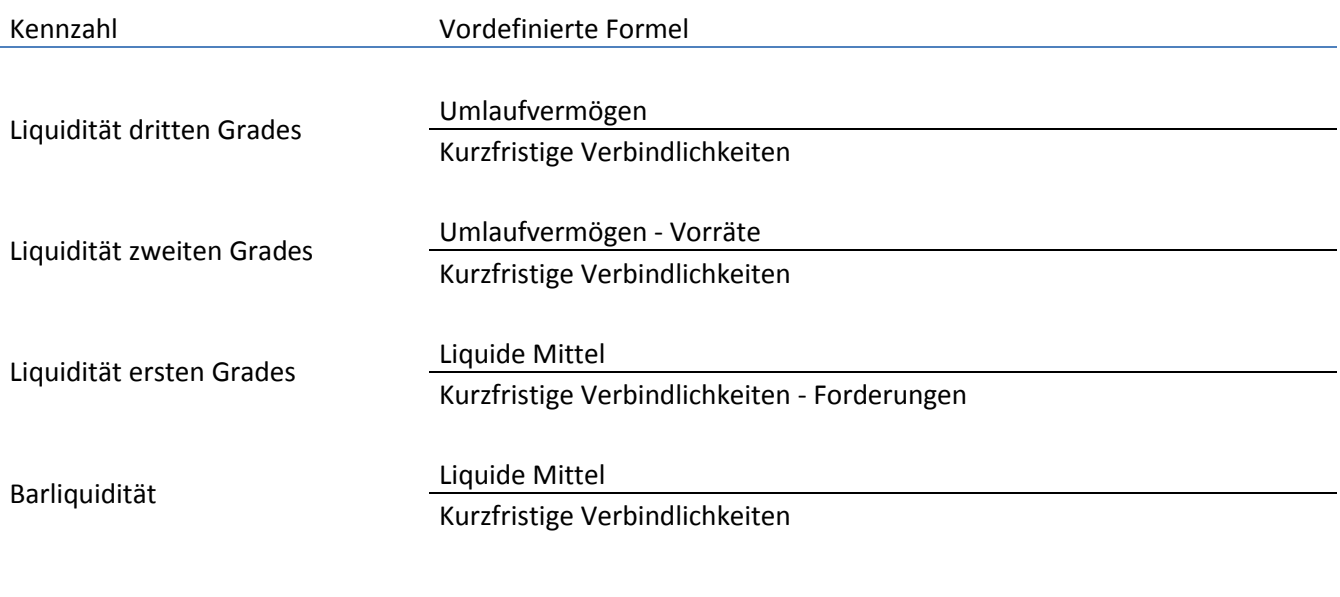

#### <span id="page-5-1"></span>**Umsatz**

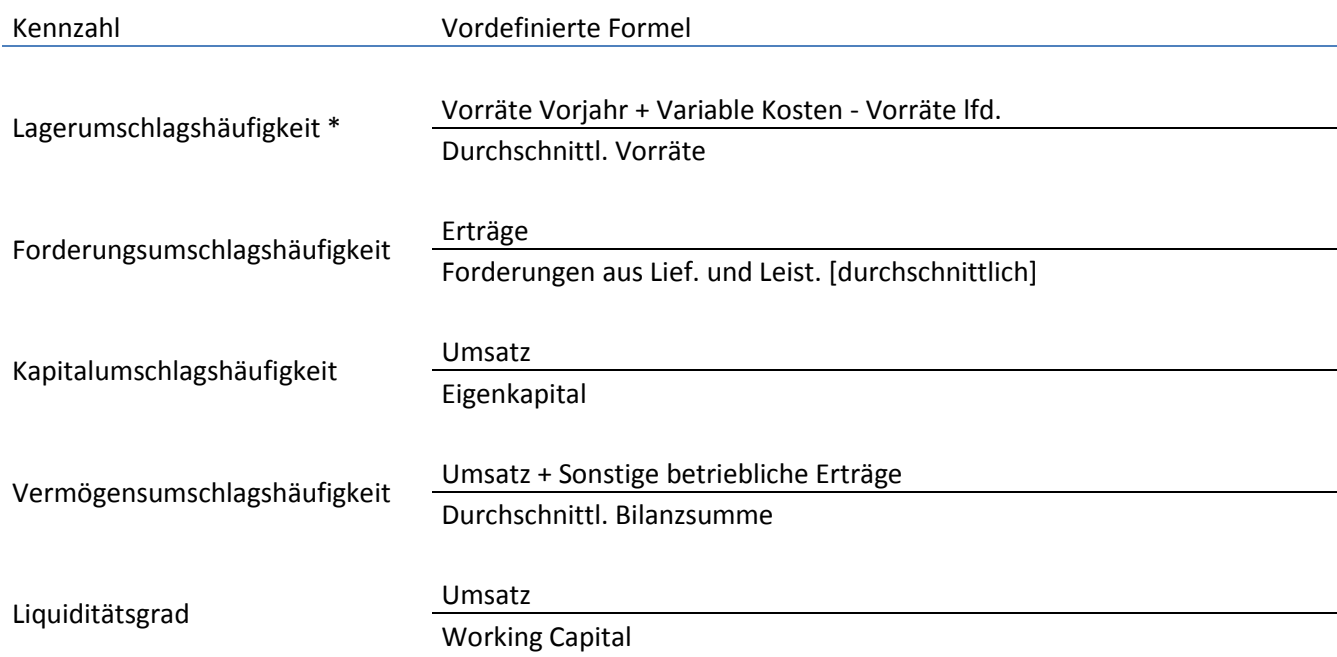

\* Beachte: "Variable Kosten" sollte nur Positionen mit Bezug zu Vorräten beinhalten, andernfalls muss die Formel angepasst werden.

#### <span id="page-6-0"></span>**Rentabilität**

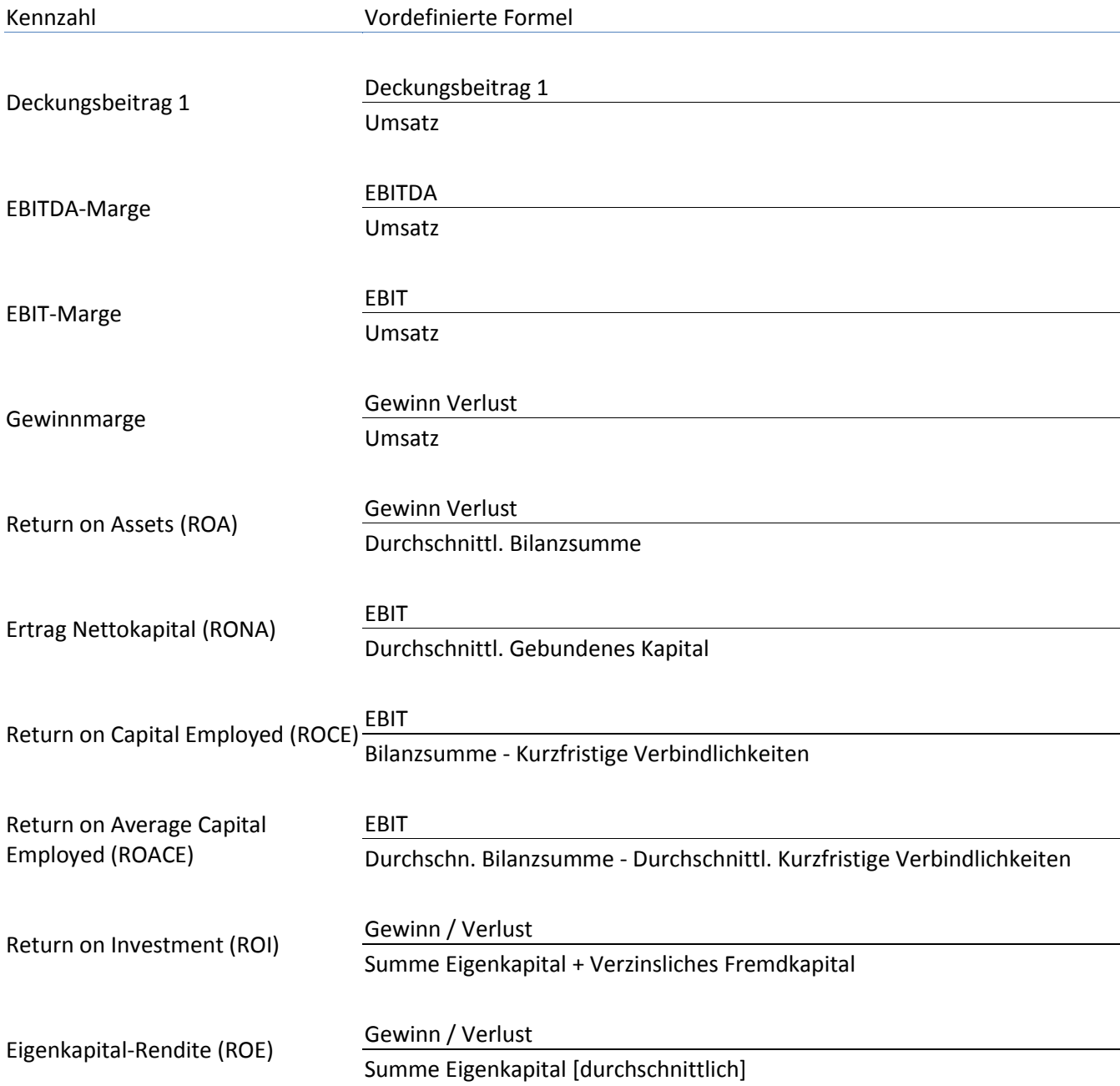

#### <span id="page-7-0"></span>**Betriebsrisiko**

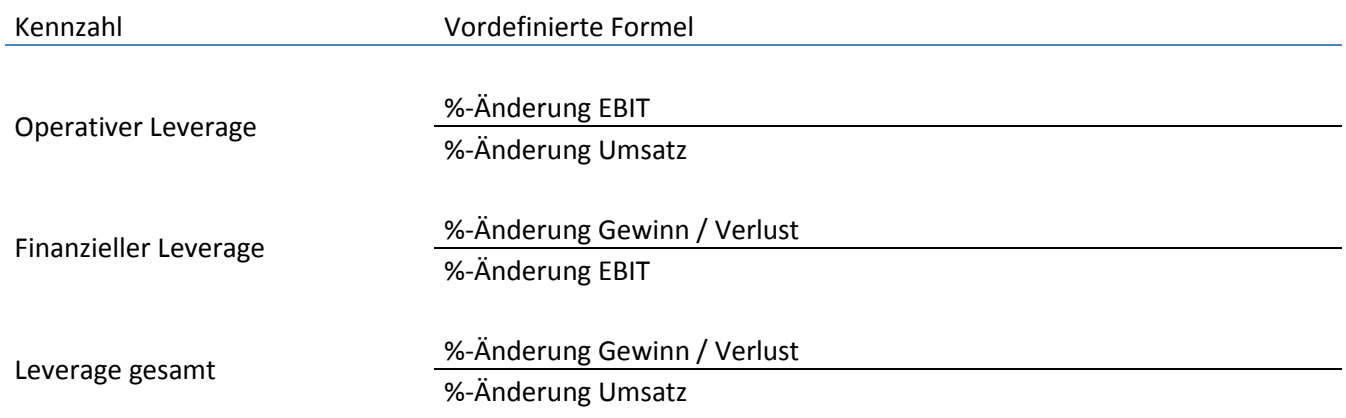

#### <span id="page-7-1"></span>**Finanzielles Risiko**

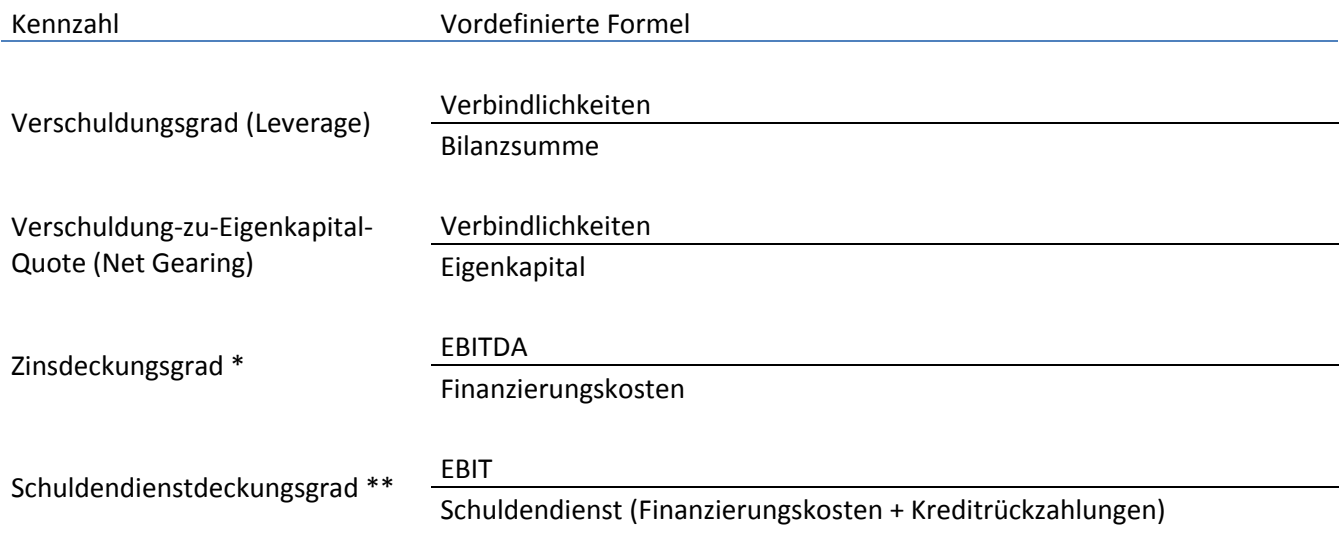

\* "Zinsaufwendungen" sollte alle Finanzierungskosten beinhalten, daher evtl. Anpassung der Formel erforderlich. \*\* "Schuldendienst" sollte alle Finanzierungskosten und Kreditrückzahlungen beinhalten, daher evtl. Anpassung der Formel erforderlich.

#### <span id="page-8-0"></span>**Stabilität**

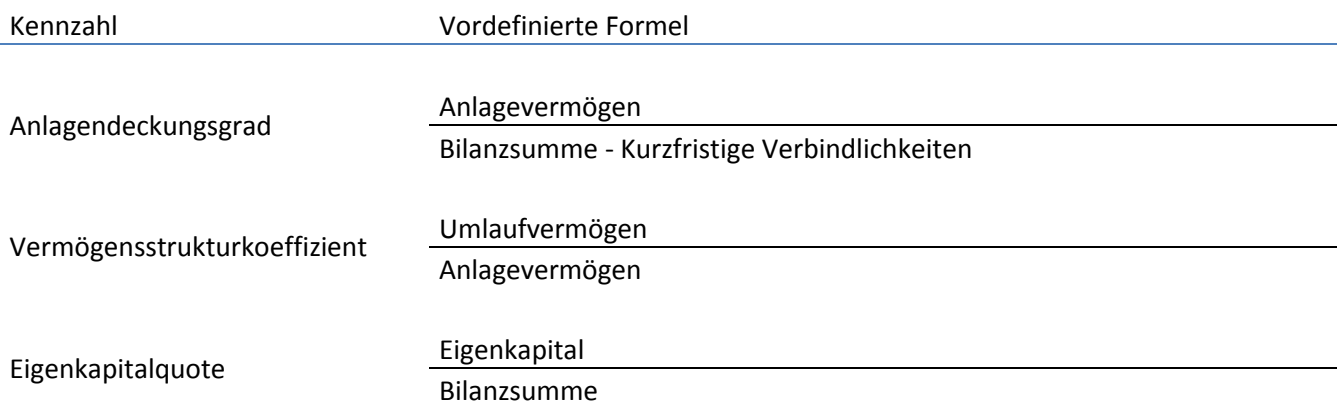

#### <span id="page-8-1"></span>**Formeln in KENNZAHLEN**

Formeln in den hinzugefügten Kennzahlen können in der Tabelle editiert werden.

Die Formeln erscheinen in den jeweiligen Jahresend-Spalten.

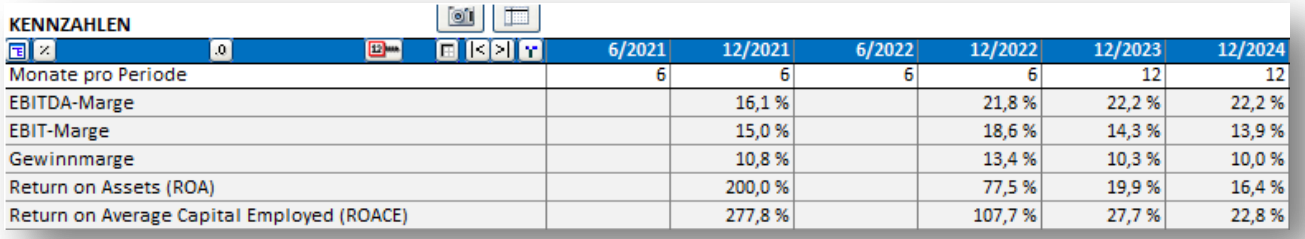

Alle Formel nutzen direkte Zell-Referenzen, um sie einfacher lesbar zu machen.

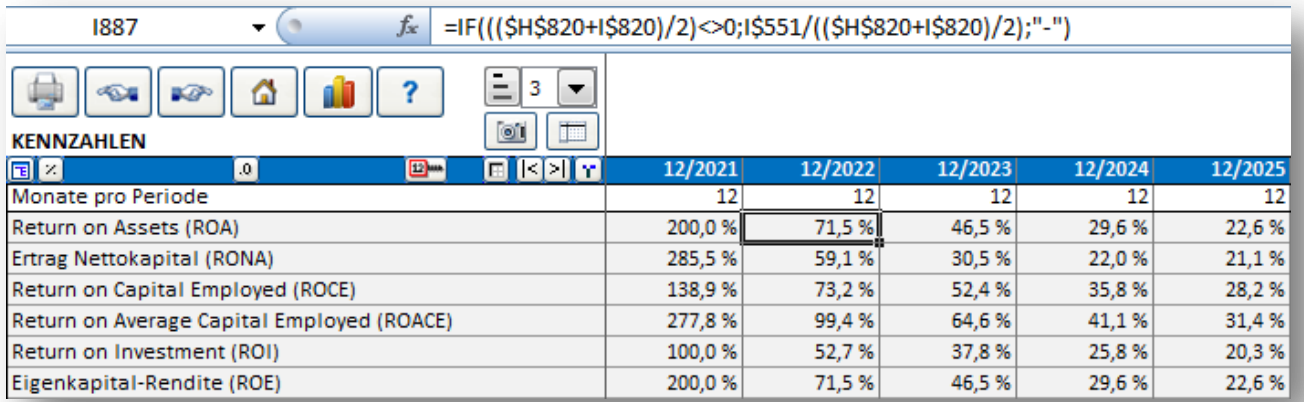

Beachten Sie: wenn Sie die Perioden verändern, sollten Sie überprüfen, ob die Formeln für die Kennzahlen noch stimmen; ggf. müssen sie diese löschen und neu hinzufügen.

### <span id="page-9-0"></span>**Optionen**

Wenn Sie Finanz-Kennziffern hinzufügen, können Sie Gruppen-Überschriften verwenden. Wählen Sie hierzu die Option "Gruppen-Überschriften hinzufügen".

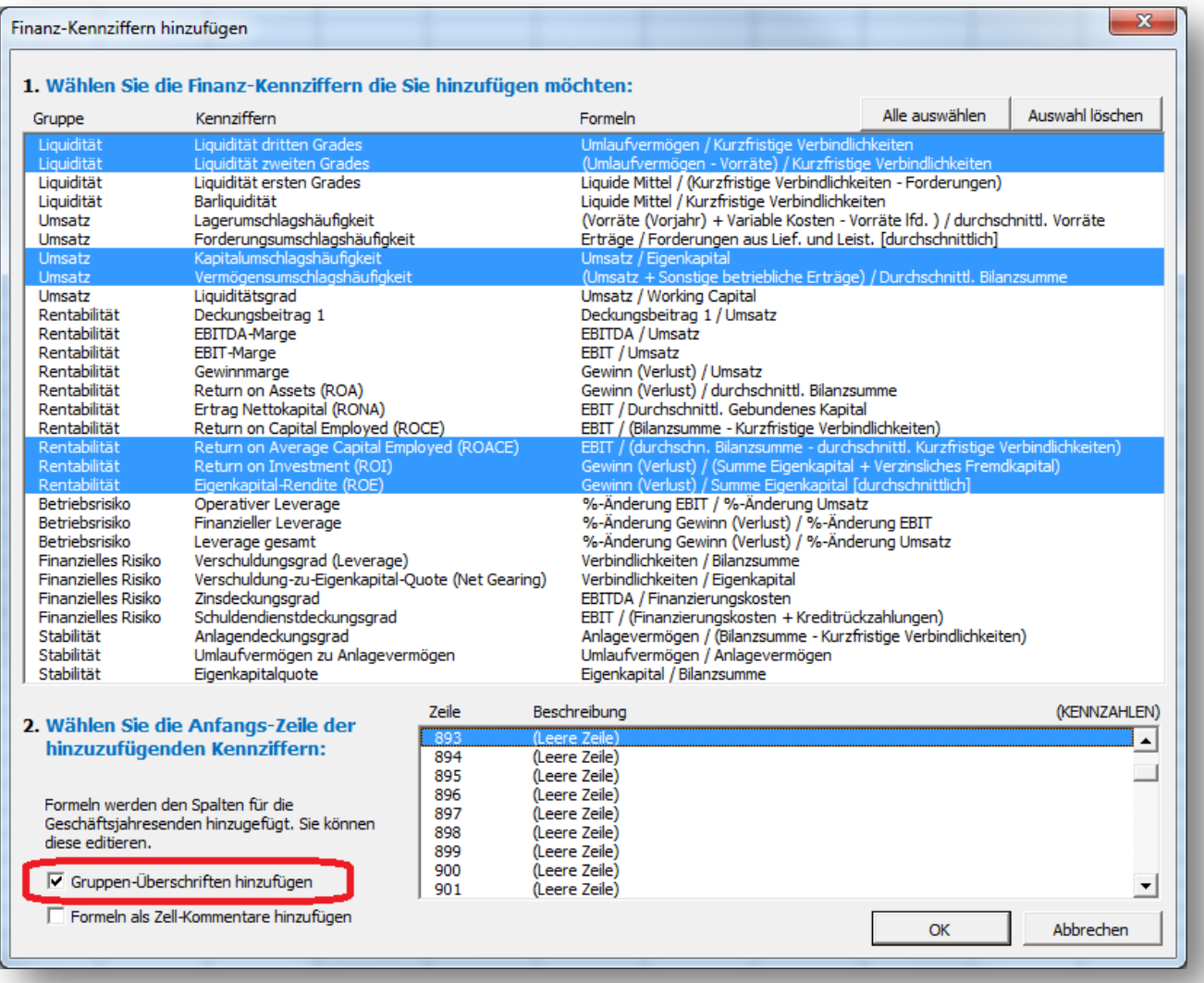

#### Gruppen-Überschriften werden vor jeder neuen Gruppe eingefügt.

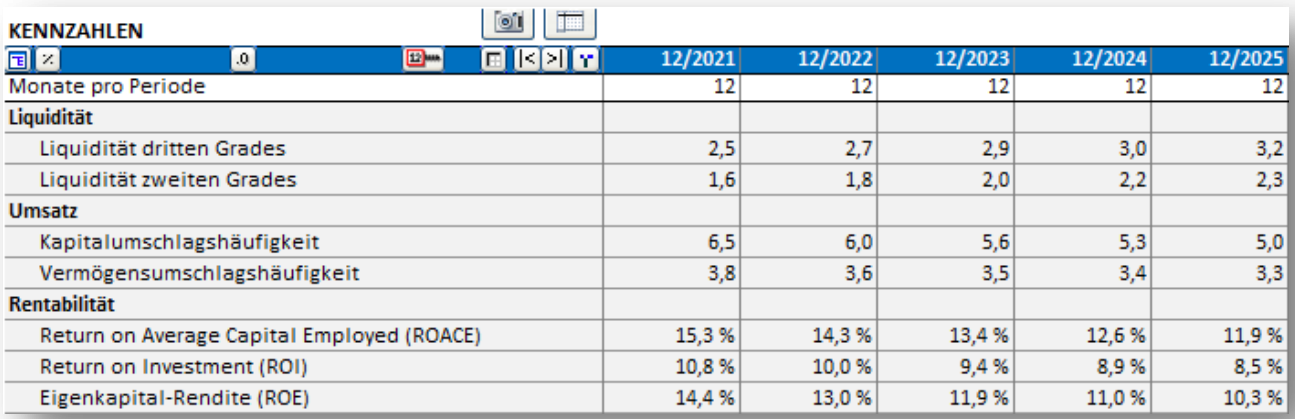

Die Formeln hinter den Kennziffern können als Zell-Kommentare angezeigt werden. Wählen Sie hierzu die Option "Formeln als Zell-Kommentare hinzufügen".

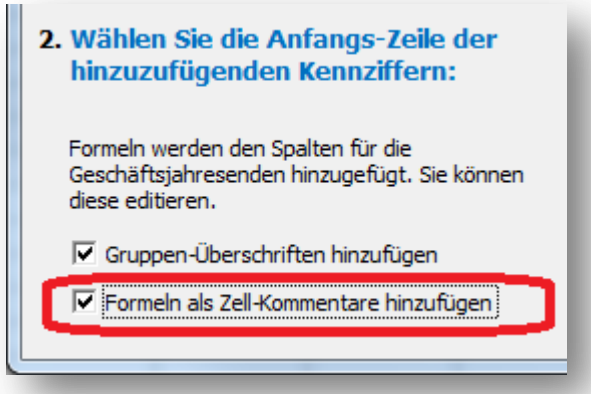

Die Kommentare werden den Zellen in Spalte D hinzugefügt.

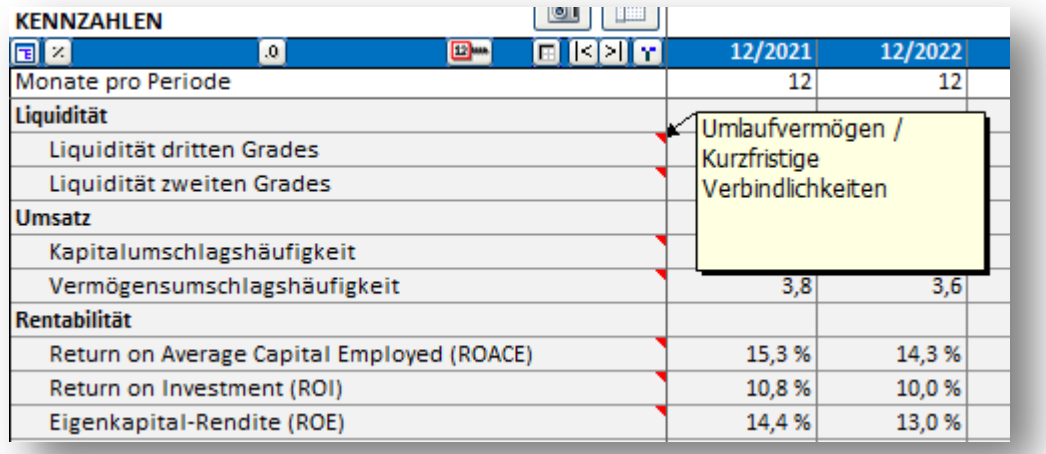

Beachten Sie, dass sich die Sprache der Kommentare bei einem Sprachwechsel in der Berechnungsdatei nicht ändert. Dagegen ändert sich die Sprache der Bezeichnungen.

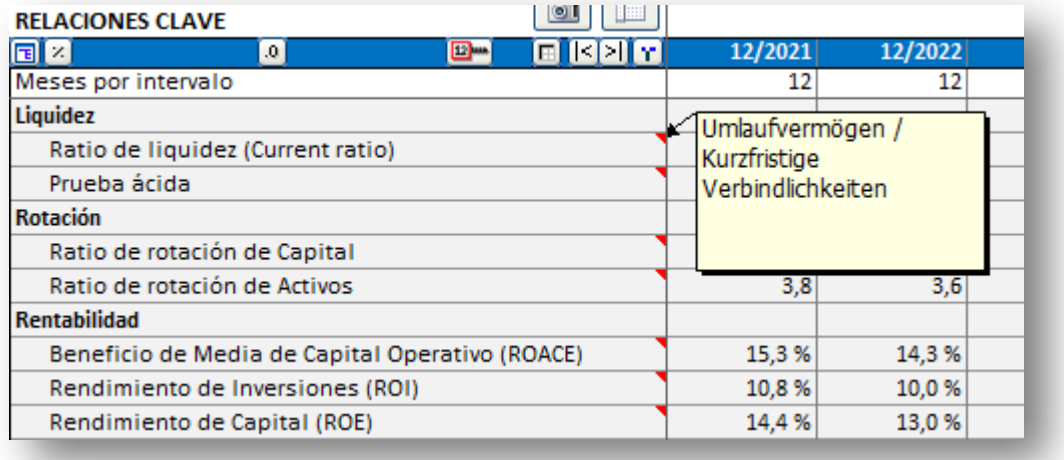

### <span id="page-11-0"></span>**DuPont-Analyse**

*Diese Funktion erfordert Invest for Excel Pro oder Invest for Excel Enterprise Edition.*

Eine DuPont-Analyse kann einer Berechnungsdatei hinzugefügt werden, indem Sie auf den "DuPont-Analyse"-Button im Menuepunkt "Analyse" klicken. Wenn bereits eine DuPont-Analyse existiert, so wird diese aktiviert.

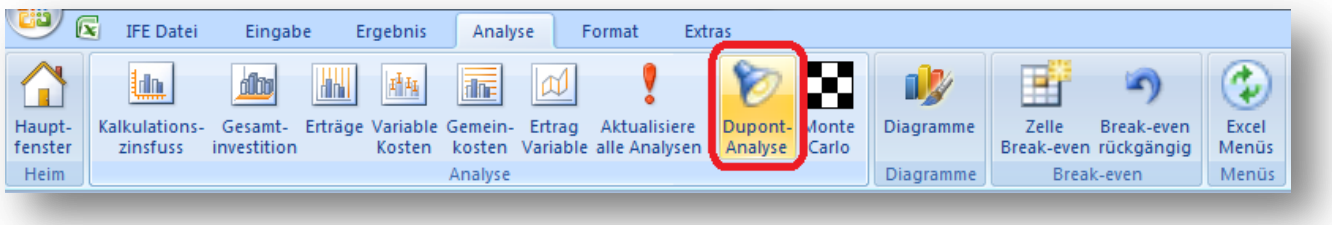

Die DuPont-Analyse erscheint in einem neuen Arbeitsblatt.

### <span id="page-11-1"></span>**Kurz-Analyse (ROA)**

Im Standard wird die kurze DuPont-Analyse mit Berechnung der Kennziffer "Return On Assets (ROA)" dargestellt.

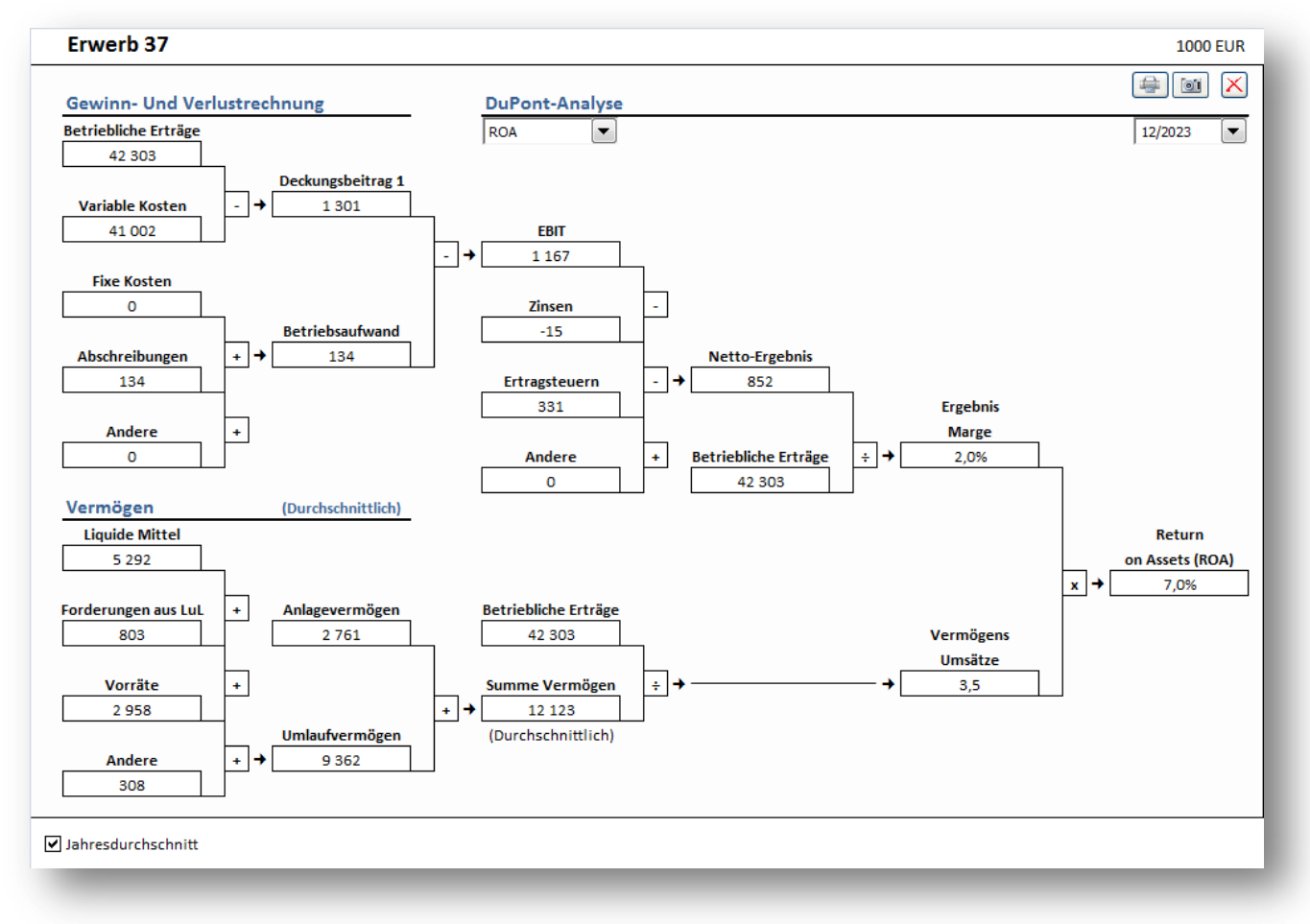

"Return On Assets (ROA)" wird oft auch als "Return On Investment (ROI)" bezeichnet.

#### <span id="page-12-0"></span>**Lang-Analyse (ROA und ROE)**

Sie können zu einer ausführlicheren Analyse wechseln indem Sie "ROA & ROE" im Dropdown-Menue in der Mitte der Seite wählen. Die Finanzierungs-Seite wird mit hinzugefügt und der ROE wird berechnet.

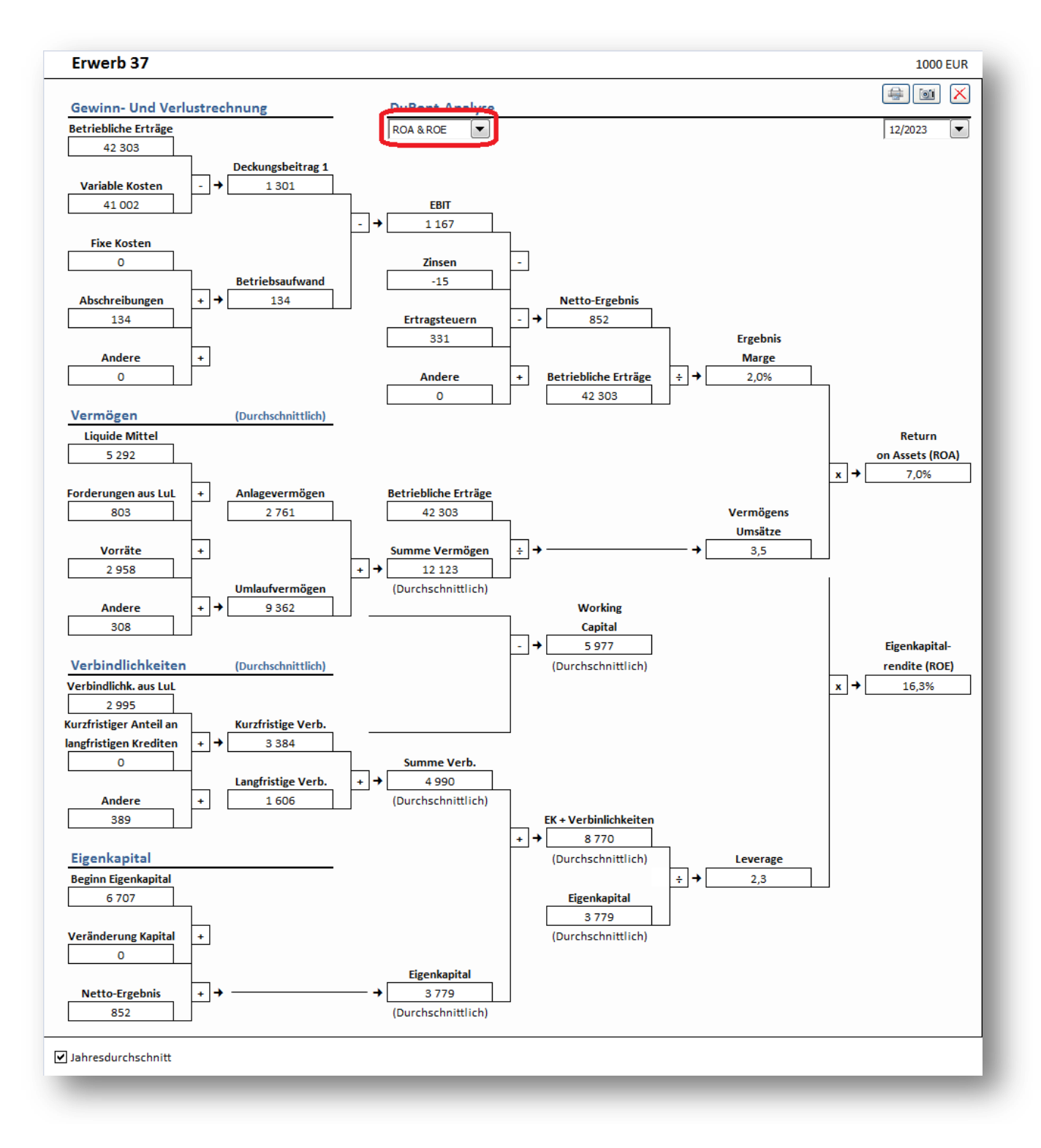

#### <span id="page-13-0"></span>**Auswahl Jahr**

Die Analyse wird für ein Jahr dargestellt. Sie können das gewünschte Jahr rechts oben wählen.

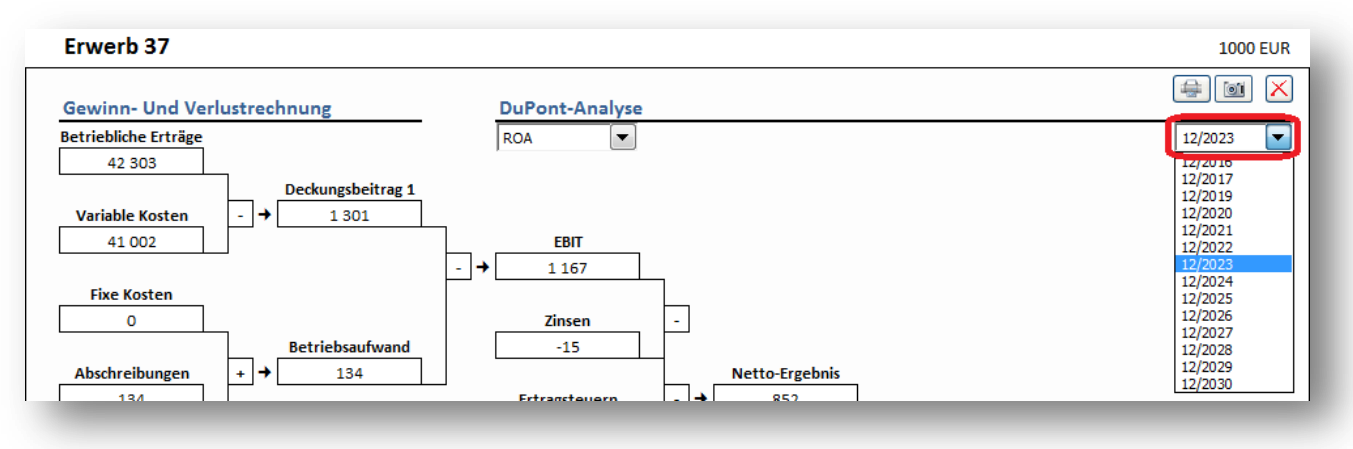

#### <span id="page-13-1"></span>**Jahresdurchschnitts- oder Jahresend-Werte**

Sie können vom Standard der Jahresend-Werte abweichen und Jahresdurchschnitts-Werte wählen (links unten das Häkchen entfernen).

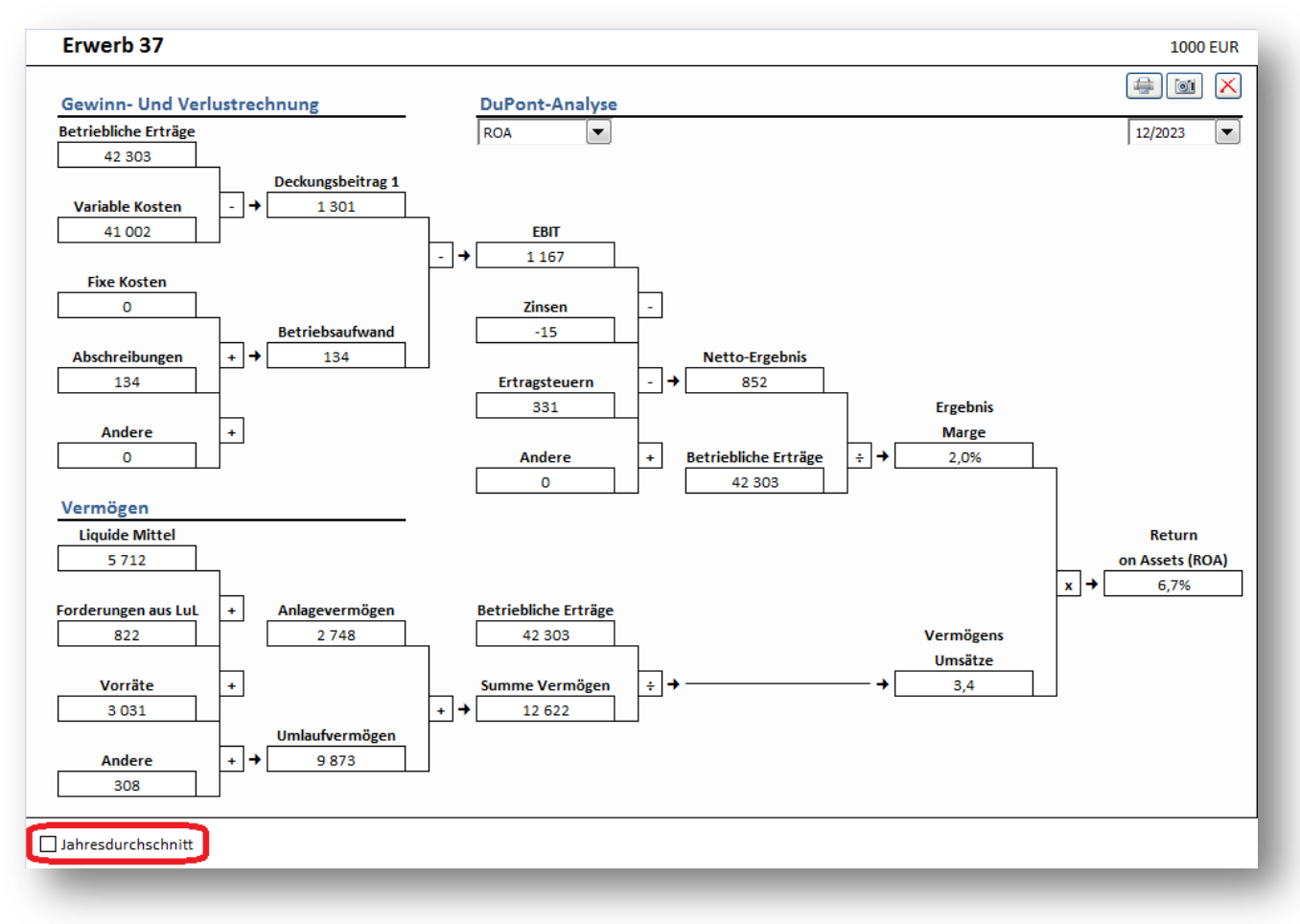

### <span id="page-14-0"></span>**Aktualisiere alle Analysen**

Alle Analysen in einer Berechnungsdatei (mit Ausnahme der Monte Carlo-Analyse) lassen sich durch Klicken des Buttons "Aktualisiere alle Analysen" im Invest for Excel-Menuepunkt "Analyse" oder des "Analysieren" Menuepunktes unter "Invest", wenn die Excel-Menues aktiviert sind.

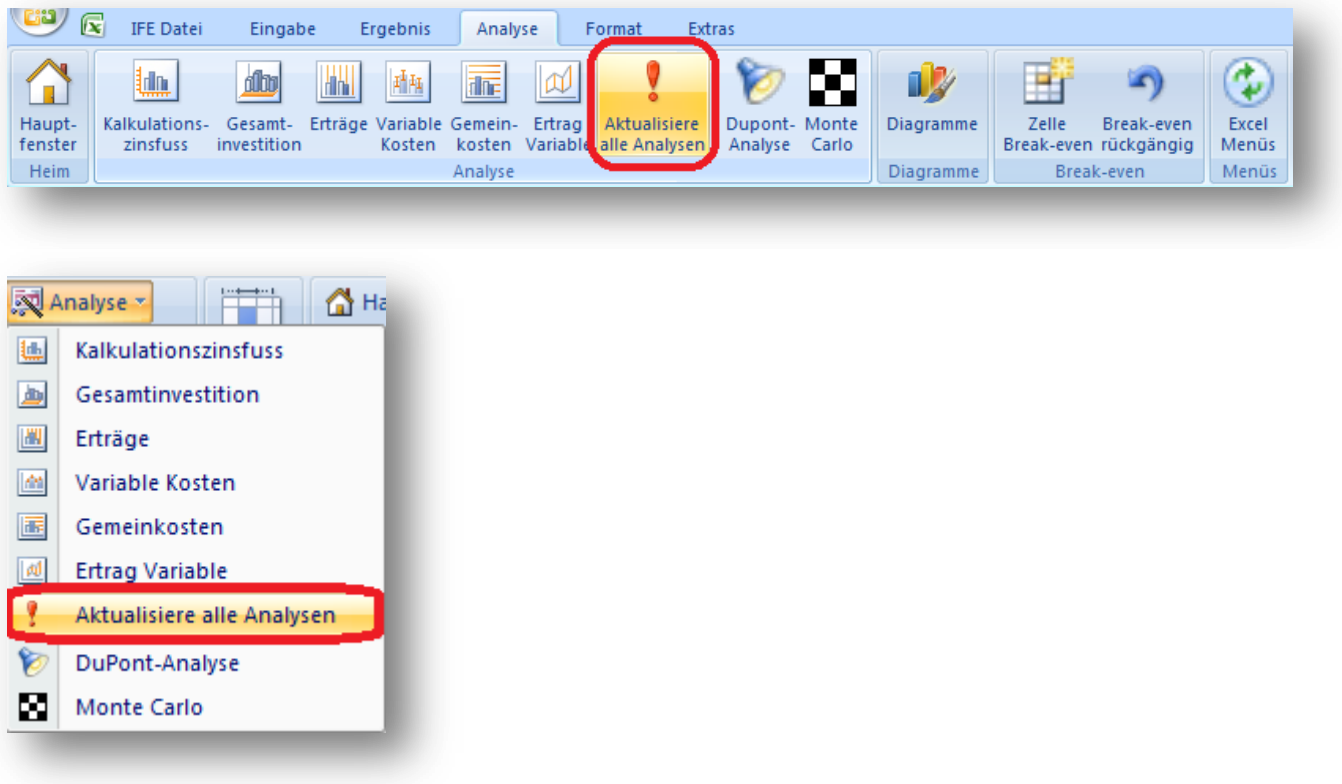

### <span id="page-15-0"></span>**Kapitalwert (NPV) als Jahresannuität**

Der Kapitalwert (NPV) als Jahresannuität oder jährliche Annuität kann in der RENTABILITÄTSANALYSE im Arbeitsblatt ERGEBNIS angezeigt werden. Dies erfordert jedoch eine Berechnungsdatei, welche in Version 3.9 oder neuer erstellt wurde.

Die Jahresannuität ist standardmäßig ausgeblendet. Sie können diese über das Menue "Zeilen Ausblenden / Einblenden" sichtbar machen.

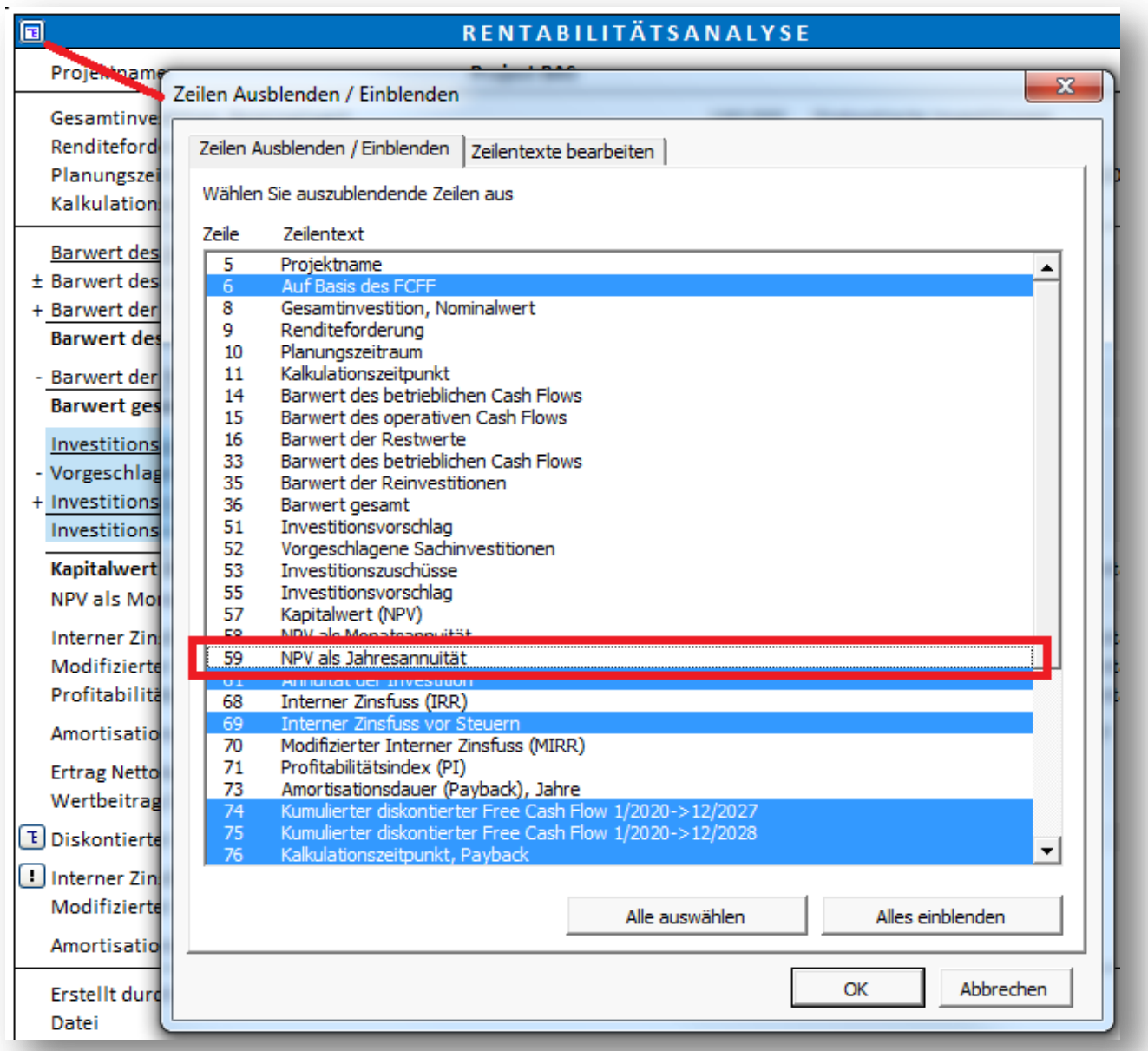

#### NPV als Jahresannuität wird nach Kapitalwert (NPV) als Monatsannuität angezeigt.

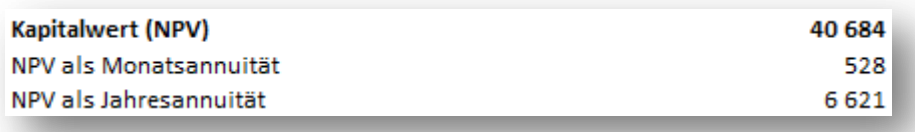

Wenn die Periodendefinition anders als volle Geschäftsjahre (12 Monate) lautet, dass ist die angegebene Jahresannuität nicht exakt. In diesem Fall erscheint das Symbol für "näherungsweise" (≈) vor dem Wert.

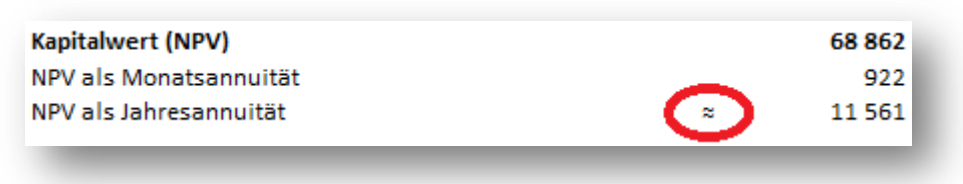

NPV als Jahresannuität ist immer exakt.

## <span id="page-16-0"></span>**Wertbeitrag (VA)**

"Wertbeitrag (EVA)" wird künftig als "Wertbeitrag (VA)" bezeichnet.

### <span id="page-16-1"></span>**Korrektur für Fremdkapital Residualwert zur Berechnung des Free Cash Flow des Eigenkapitals (FCFE)**

Eine "Korrektur für Fremdkapital Residualwert zur Berechnung des Free Cash Flow des Eigenkapitals (FCFE)" wird berechnet in der Weise, dass der bilanzielle Anfangswert der Position "Verzinsliches langfristiges Fremdkapital" vom bilanziellen Endwert der Position subtrahiert wird, um den FCFE zu korrigieren.

### <span id="page-17-0"></span>**Option Iteration (Iterative Berechnung) einschalten**

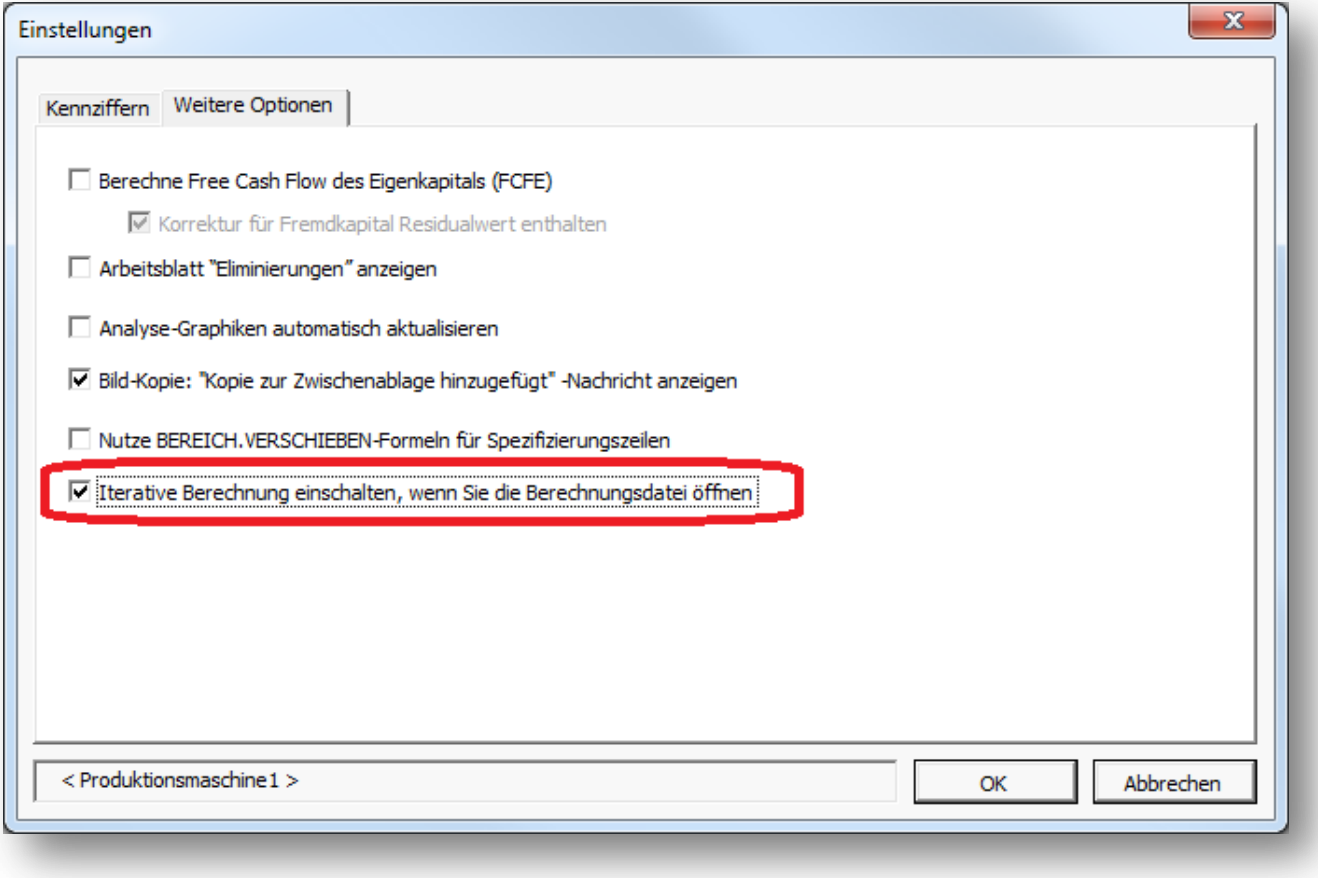

Die Option zur iterativen Berechnung nach dem Öffnen der Berechnungsdatei vorgegeben werden. Wählen Sie hierzu die Option "Iterative Berechnung einschalten, wenn Sie die Berechnungsdatei öffnen" im Menue unter "Extras" – "Einstellungen" – "Weitere Optionen".

Beachten Sie, dass Sie die Option "Iterative Berechnung einschalten" in den Einstellungen manuell entfernen müssen, wenn diese nicht länger benötigt wird.

### <span id="page-17-1"></span>**Invest for Excel wird automatisch gestartet**

Wenn Sie eine Berechnungsdatei öffnen und Invest for Excel ist noch nicht gestartet, werden Sie gefragt, ob Sie Invest for Excel starten wollen. Diese Funktion gilt für Berechnungsdateien, die mit Version 3.9 oder neuer angelegt wurden.

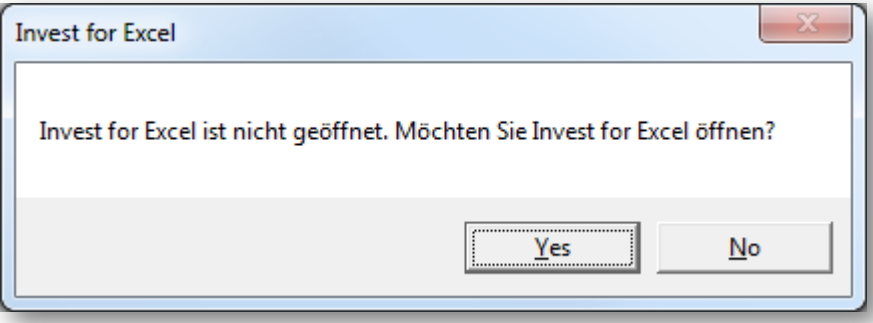

Klicken Sie auf "Ja" um Invest for Excel zu starten.

### <span id="page-18-0"></span>**Als PDF speichern**

PDF-Dateien lassen sich einfach aus einer aktiven Invest for Excel-Datei heraus anlegen. Wählen Sie im Menuepunkt "IFE Datei" unter dem Button "Speichern" die Option "PDF Speichern ..".

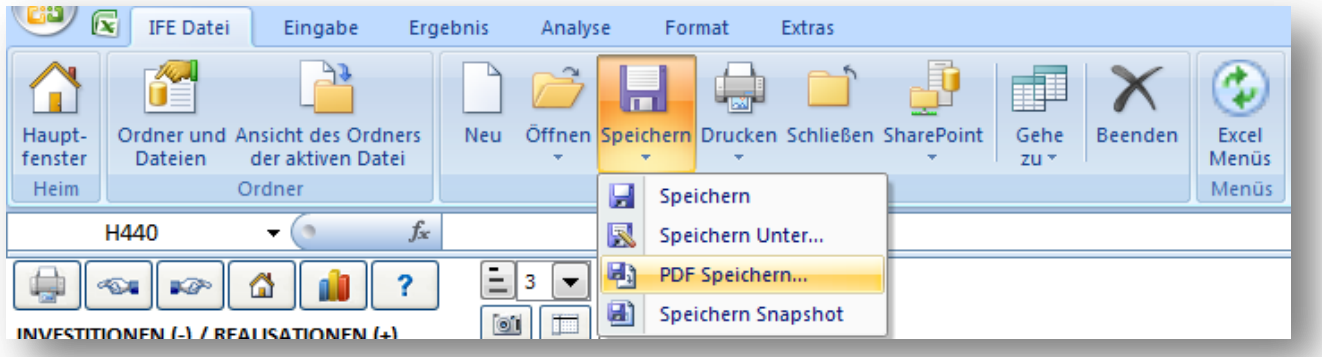

Wählen Sie, welche Arbeitsblätter in der PDF-Datei mit gespeichert werden sollen. Sie können die Reihenfolge der Arbeitsblätter in der PDF-Datei durch die Buttons "Verschiebe nach oben" und "Verschiebe nach unten" frei festlegen.

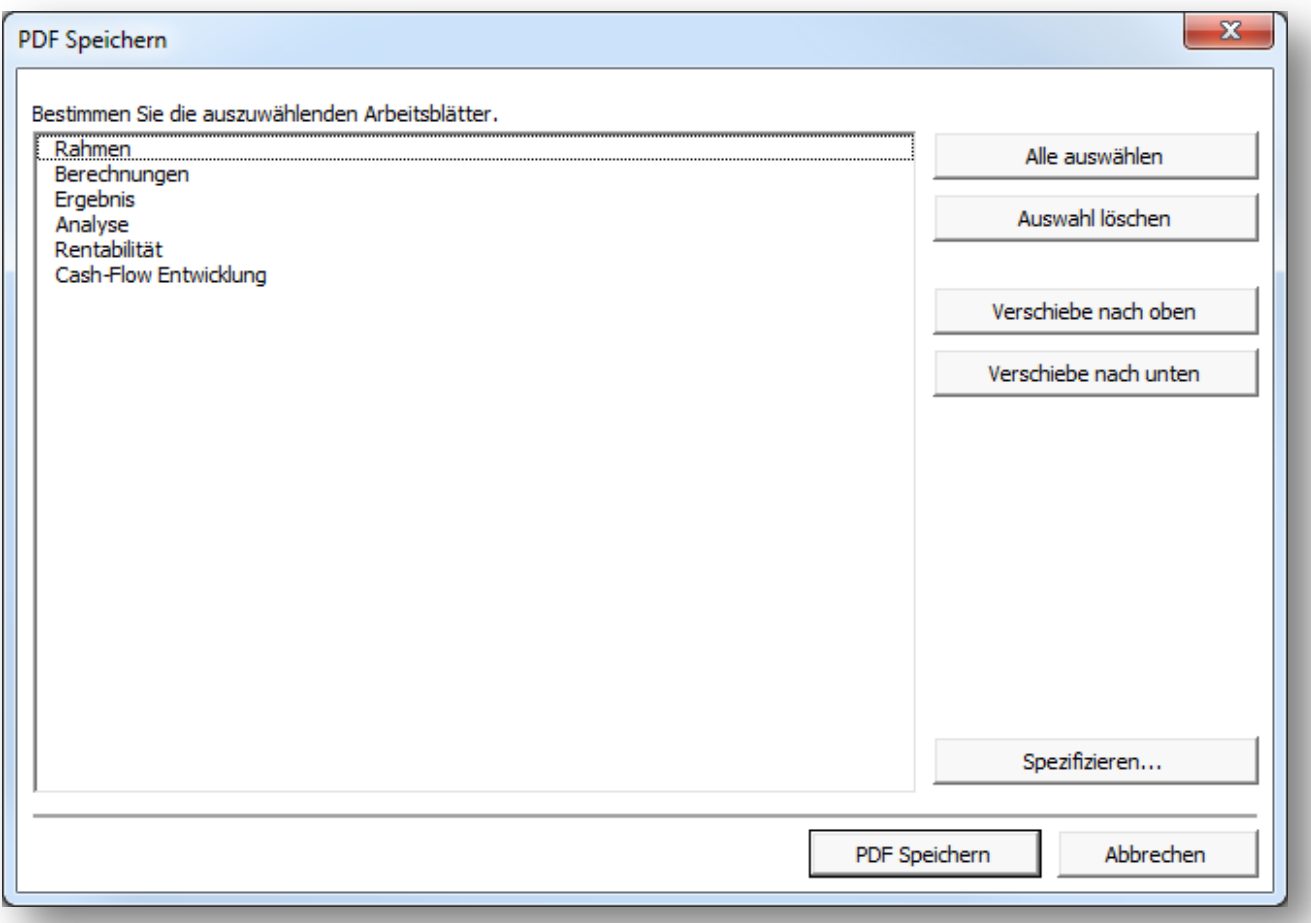

Wenn die zu speichernde Datei eine Berechnungsdatei ist, so können Sie selbst festlegen, welche Tabellen in die PDF-Datei übernommen werden sollen. Klicken Sie hierzu auf den Button "Spezifizieren…".

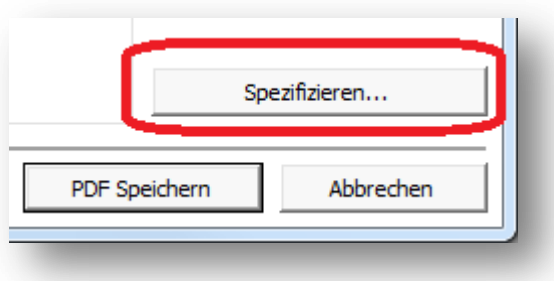

Ein Fenster wird angezeigt, in welchem Sie Ihre Auswahl treffen können (ähnlich der Auswahl beim Drucken).

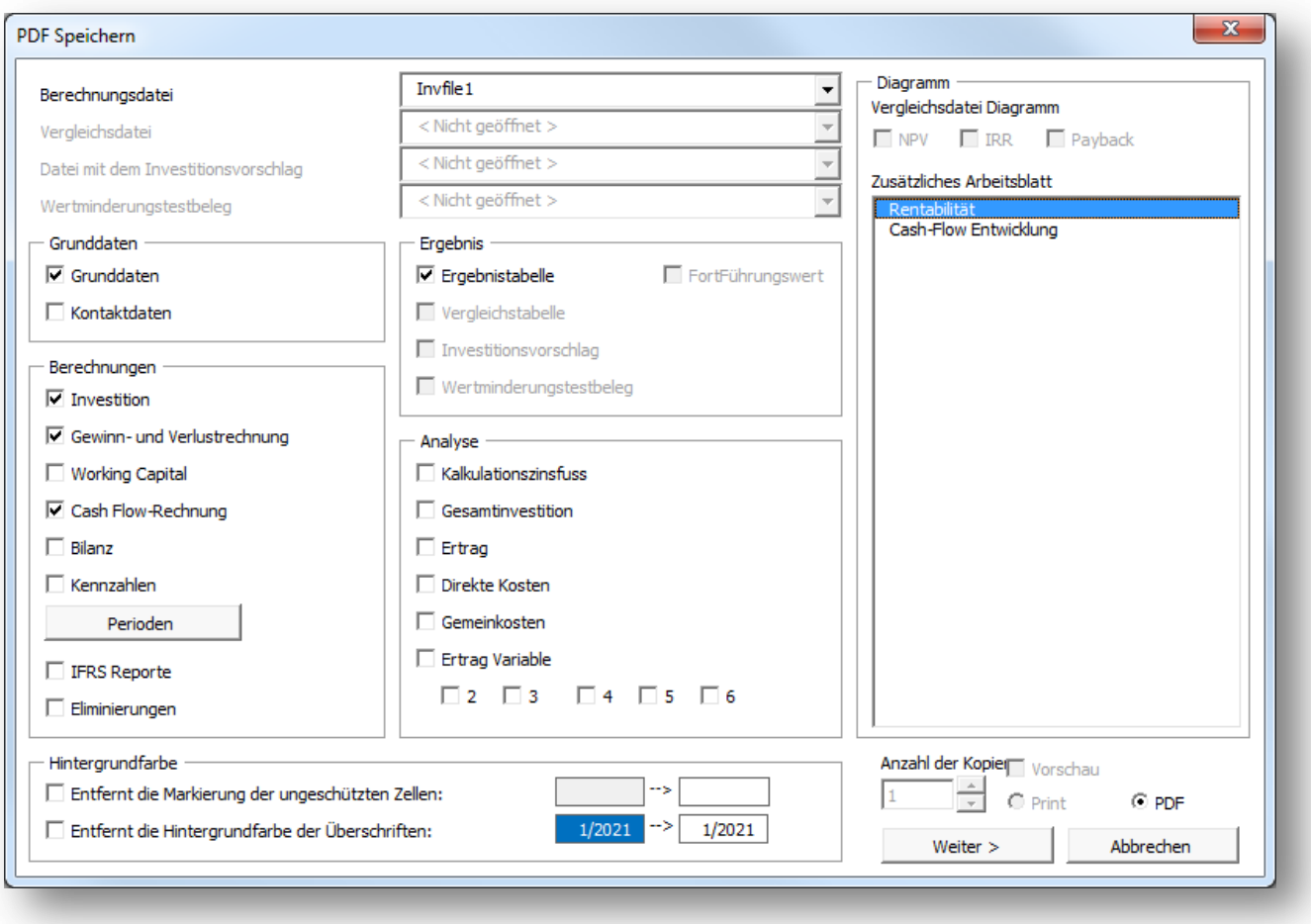

Nachdem Sie die Auswahl der Tabellen und Reports getroffen haben, können Sie Reihenfolge in der PDF-Datei festlegen. Beachten Sie, dass die Reihenfolge von Tabellen und Reports innerhalb einzelner Arbeitsblätter nicht verändert werden kann. Über den Button "< Zurück" gelangen Sie zurück zur Auswahl der Tabellen und Reports.

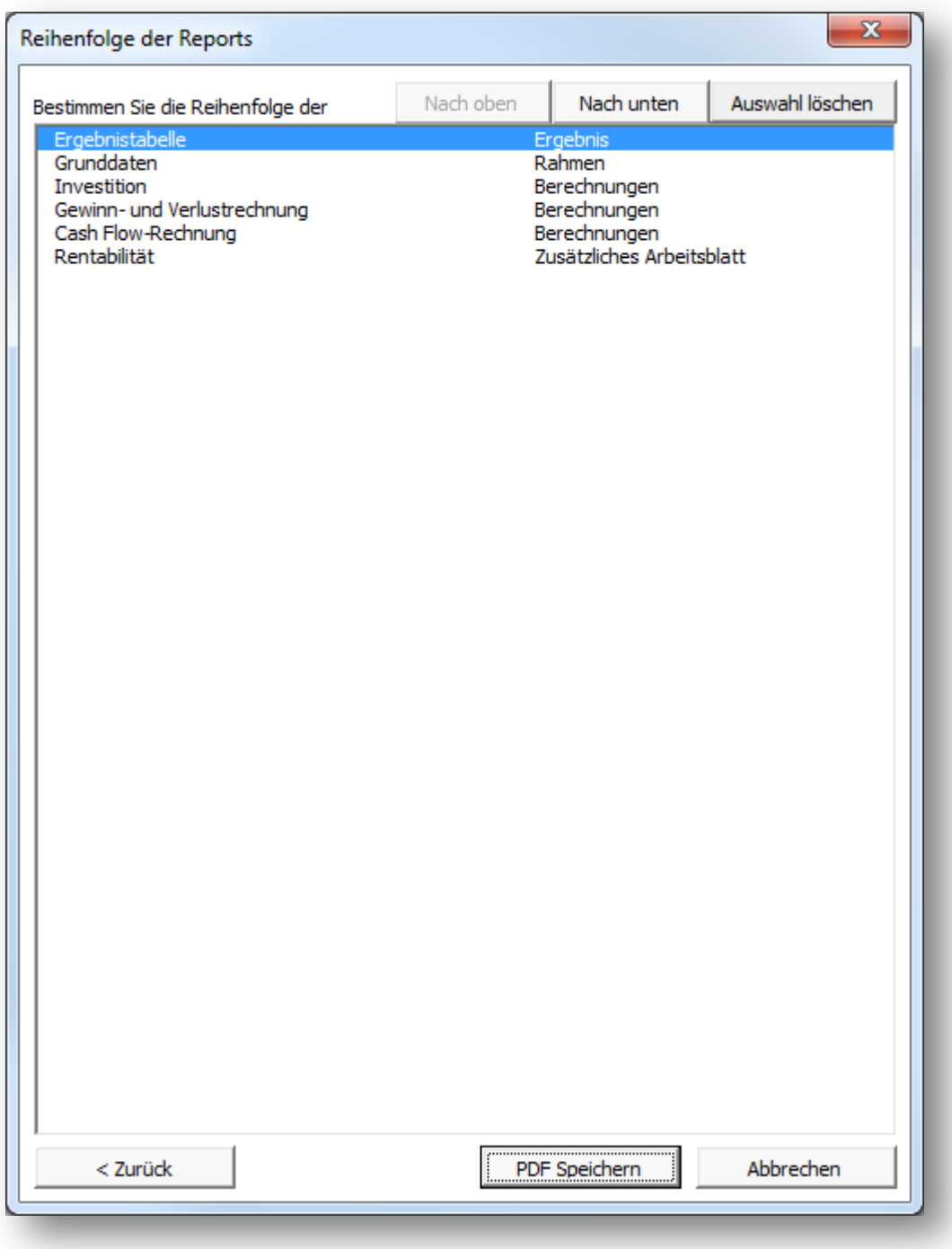

Klicken Sie "PDF Speichern", um eine PDF-Datei zu erstellen.

## <span id="page-21-0"></span>**Aus-/Einblenden von Kennzahlen in Analysen**

Klicken Sie den Button in der blauen Kopfzeile einer Analyse um Zeilen mit Kennzahlen ausund einzublenden.

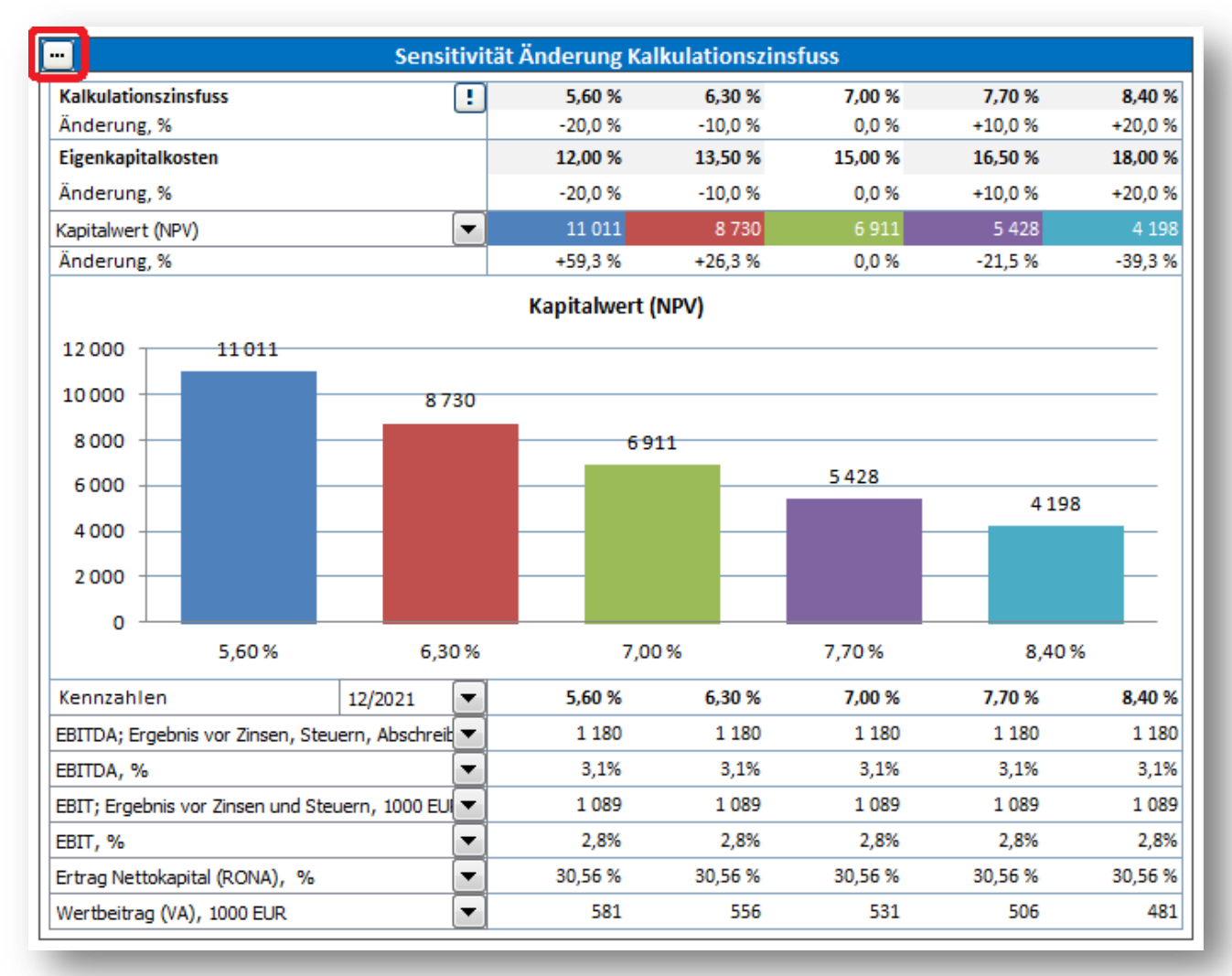

Bestimmen Sie die Anzahl der Zeilen, die angezeigt werden sollen.

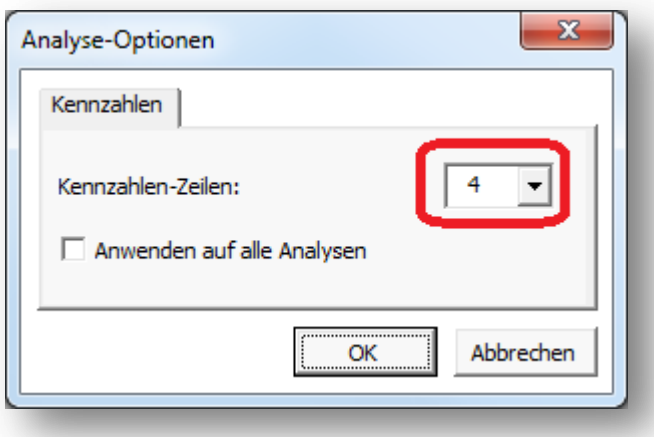

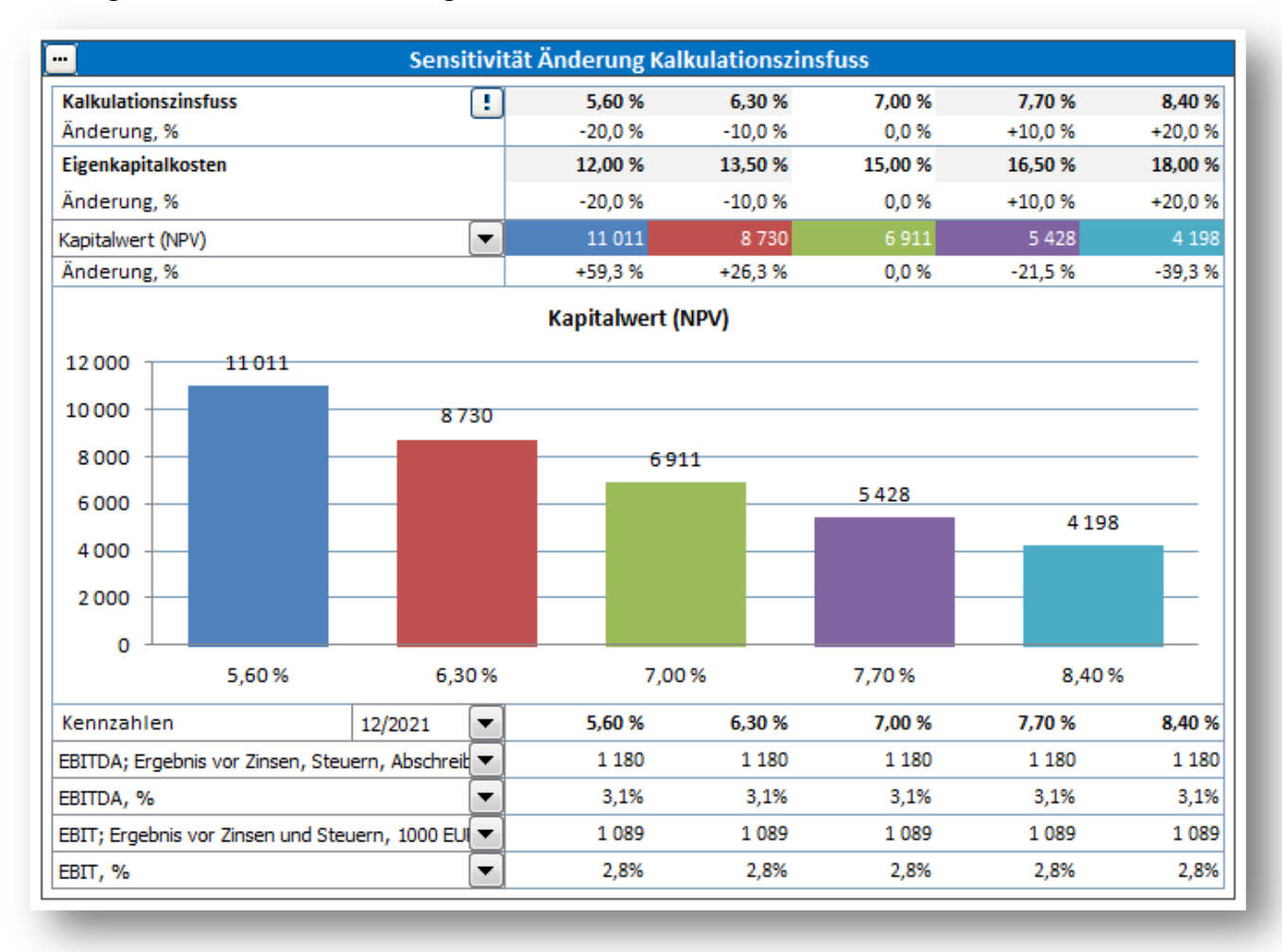

Nicht-gewünschte Zeilen sind ausgeblendet.

Sie können wählen, ob die Auswahl auf alle Analysen angewendet werden soll, indem Sie das entsprechende Häkchen setzen.

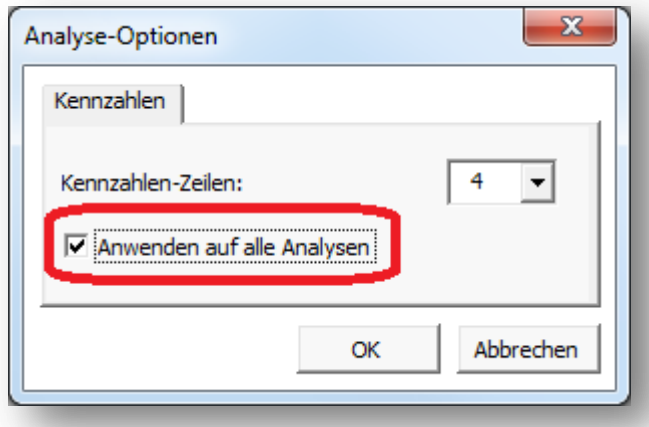

### <span id="page-23-0"></span>**Online-Aktivierung**

Eine Invest for Excel-Lizenz kann Online aktiviert werden. Wenn Ihr Rechner nicht mit dem Internet verbunden ist, dann generieren Sie eine Anforderungs-Datei, welche sie von einem anderen Computer mit Internet-Anschluss an Datapartner senden.

Beachten Sie: wenn Sie eine alte Lizenz auf Ihrem Computer installiert haben und Sie eine neue Version von Invest for Excel installieren möchten, so ist in der Regel keine neue Aktivierung erforderlich.

Wenn Sie die Lizenz auf einen neuen Computer übertragen möchten, dann sollten Sie die Lizenz deaktivieren (siehe das Kapitel "Deaktivieren" weiter unten) und anschließend auf dem neuen Computer aktivieren.

#### <span id="page-23-1"></span>**Aktivieren online**

Wenn Sie Invest for Excel das erste Mal starten, erscheint ein Fenster wie nachstehend:

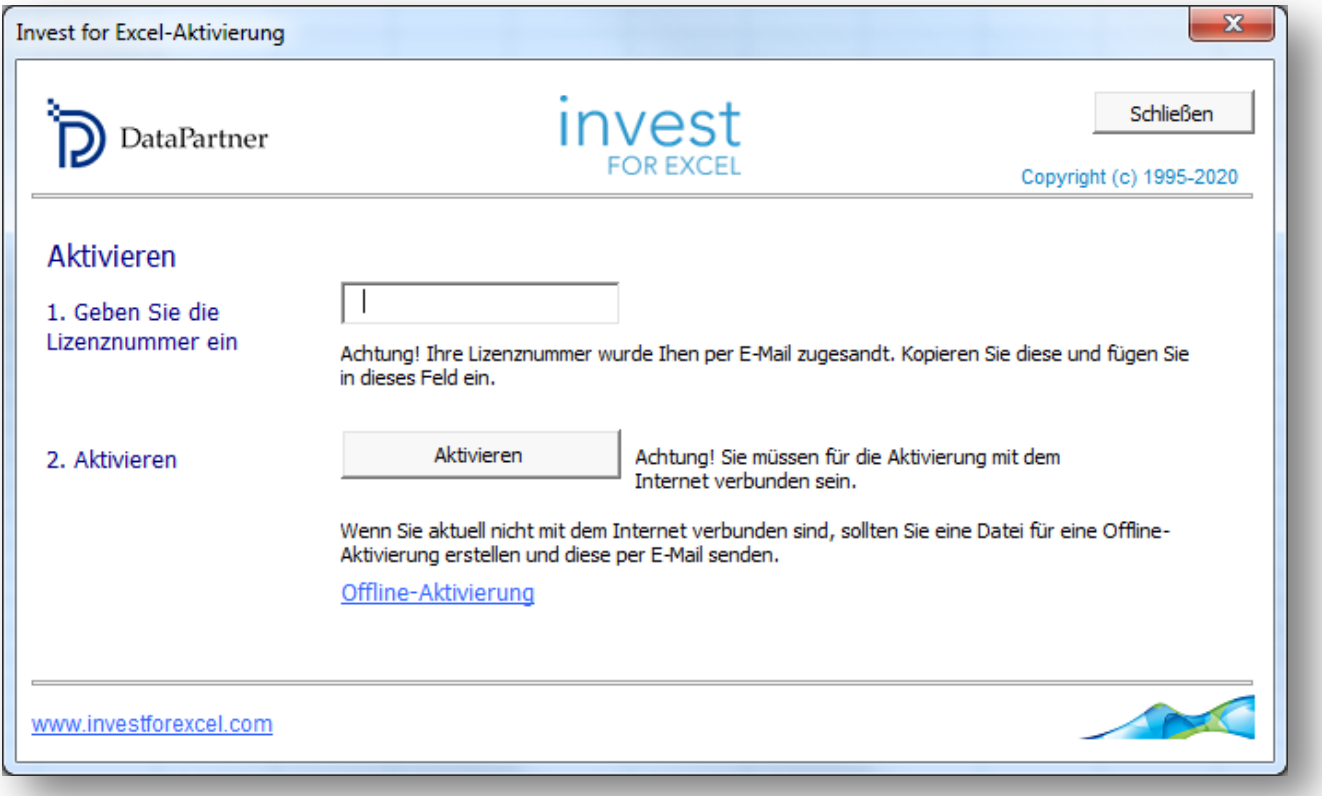

Geben Sie die Lizenz-Nummer ein, welches Sie per E-Mail erhalten haben. In Abhängigkeit von Ihrer Lizenz werden Sie nach weiteren User-Angaben gefragt.

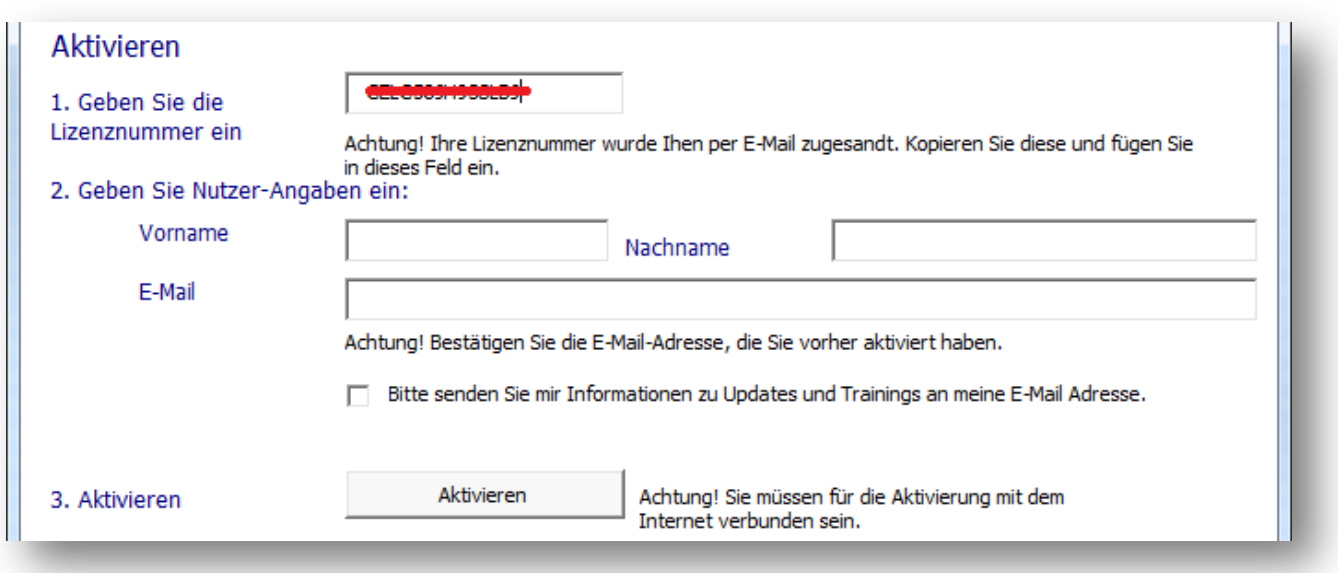

Klicken Sie den "Aktivieren"-Button um Ihre Lizenz zu aktivieren. Eine Nachricht über die erfolgreiche oder die nicht gelungene Aktivierung erscheint.

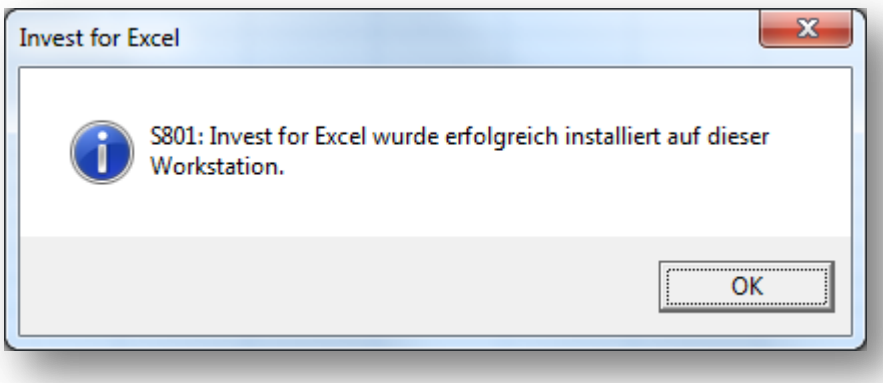

Wenn Sie OK klicken, dann wird Invest for Excel gestartet. Bei den folgenden Starts von Invest for Excel erscheint die Nachricht nicht mehr.

#### <span id="page-25-0"></span>**Aktivieren Offline**

Die Offline-Aktivierung arbeitet in der Weise, dass Sie eine Aktivierungs-Anforderungsdatei an Datapartner senden. Klicken Sie "Offline-Aktivierung" um zu beginnen.

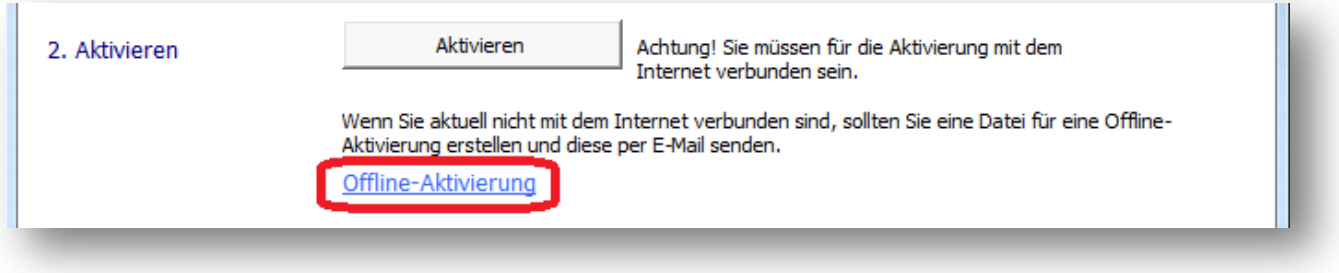

Es erscheint nachstehendes Fenster:

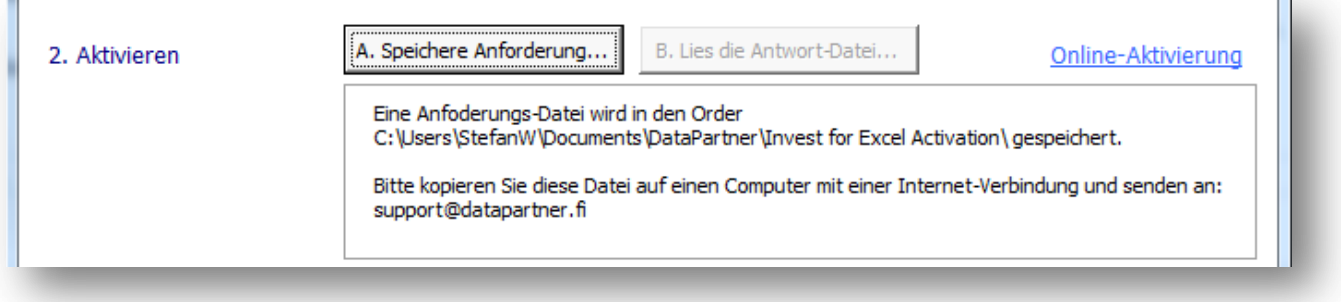

Klicken Sie den Button "A. Speichere Anforderung …". Es wird eine Nachricht angezeigt, wo die Anforderungs-Datei (\*.ia1) gespeichert wird. Dann wird der entsprechende Ordner geöffnet. Gleichzeitig wird eine README.txt-Datei erstellt, die angibt, wohin die Anforderungs-Datei (\*.ia1) gesendet werden soll.

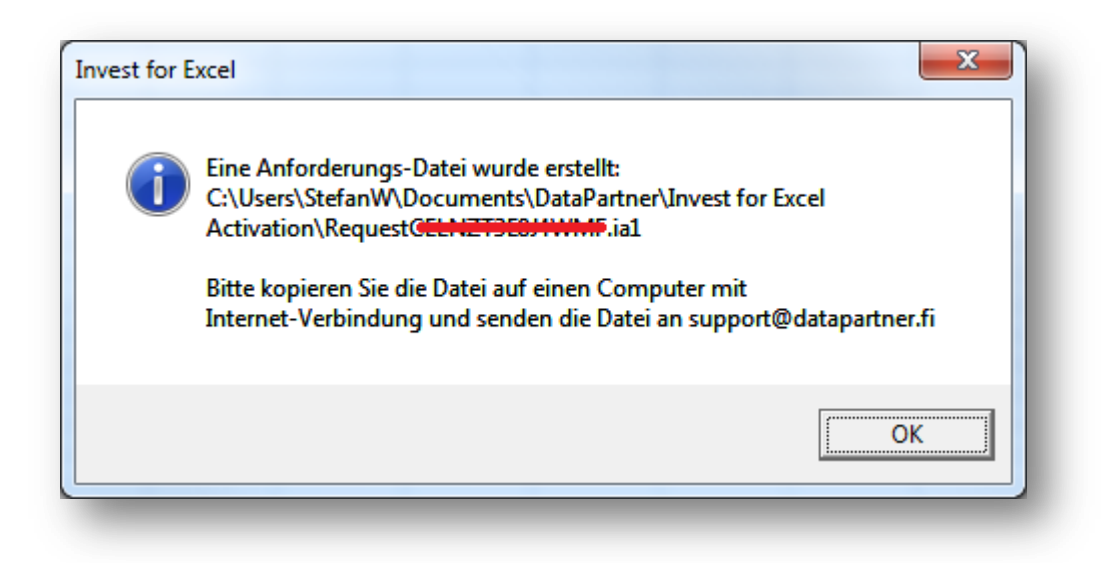

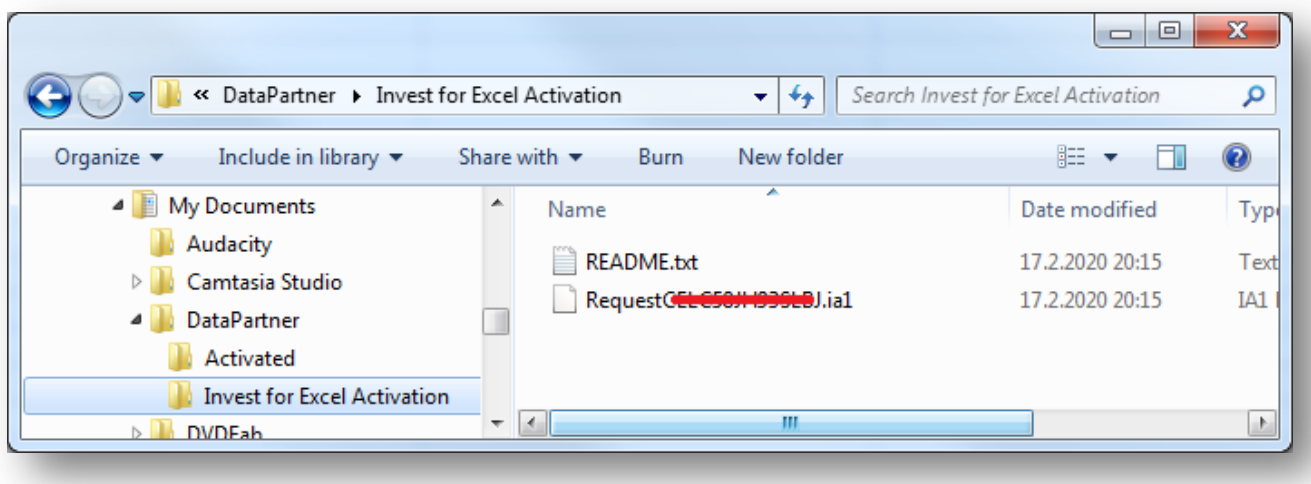

Datapartner sendet dann eine Antwort-Datei mit der Aktivierungs-Information (\*.ia2). Übertragen Sie die Datei in den Ordner mit der Anforderungs-Datei (\*.ia1).

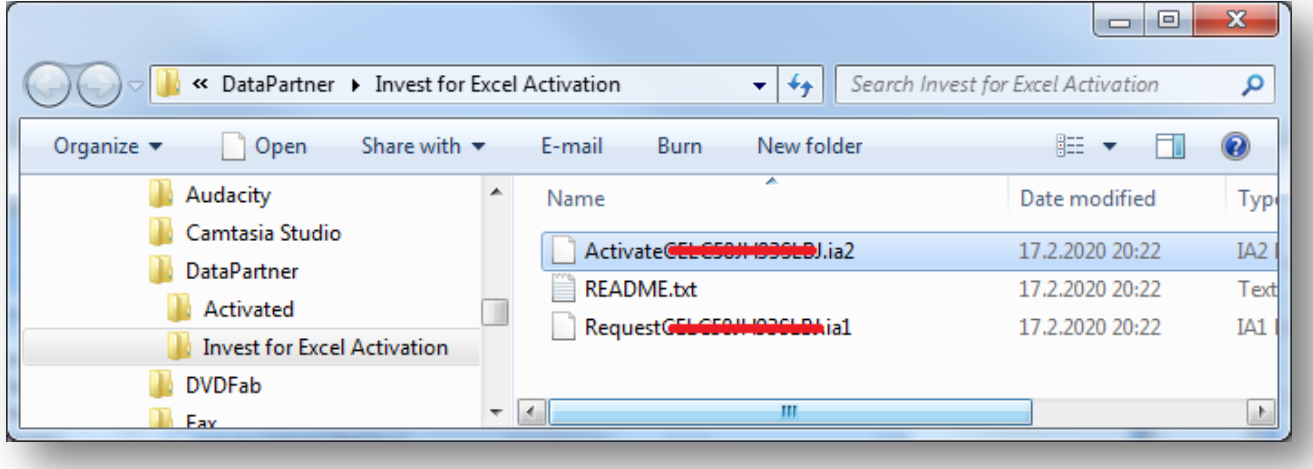

Lesen Sie die Antwort-Datei (\*.ia2) durch Klicken des Buttons "B. Lies die Antwort-Datei.." im Fenster für die Aktivierung.

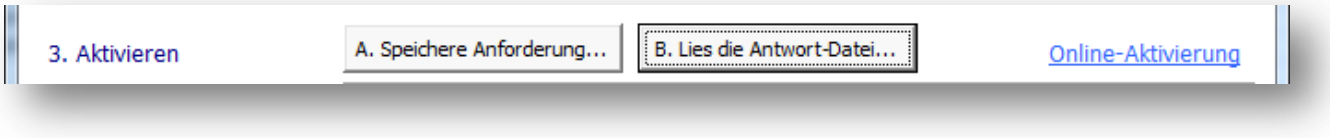

Invest for Excel kann nunmehr gestartet werden.

#### <span id="page-27-0"></span>**Deaktivieren**

Um Invest for Excel zu deaktivieren, klicken Sie den Info-Button "Info über Invest for Excel" im Menuepunkt "Extras" oder klicken Sie das Invest for Excel Logo auf der Startseite.

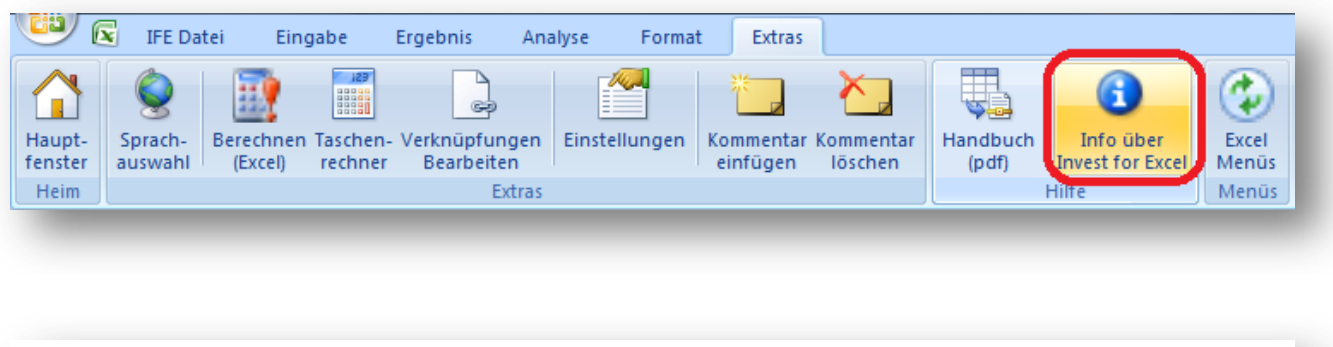

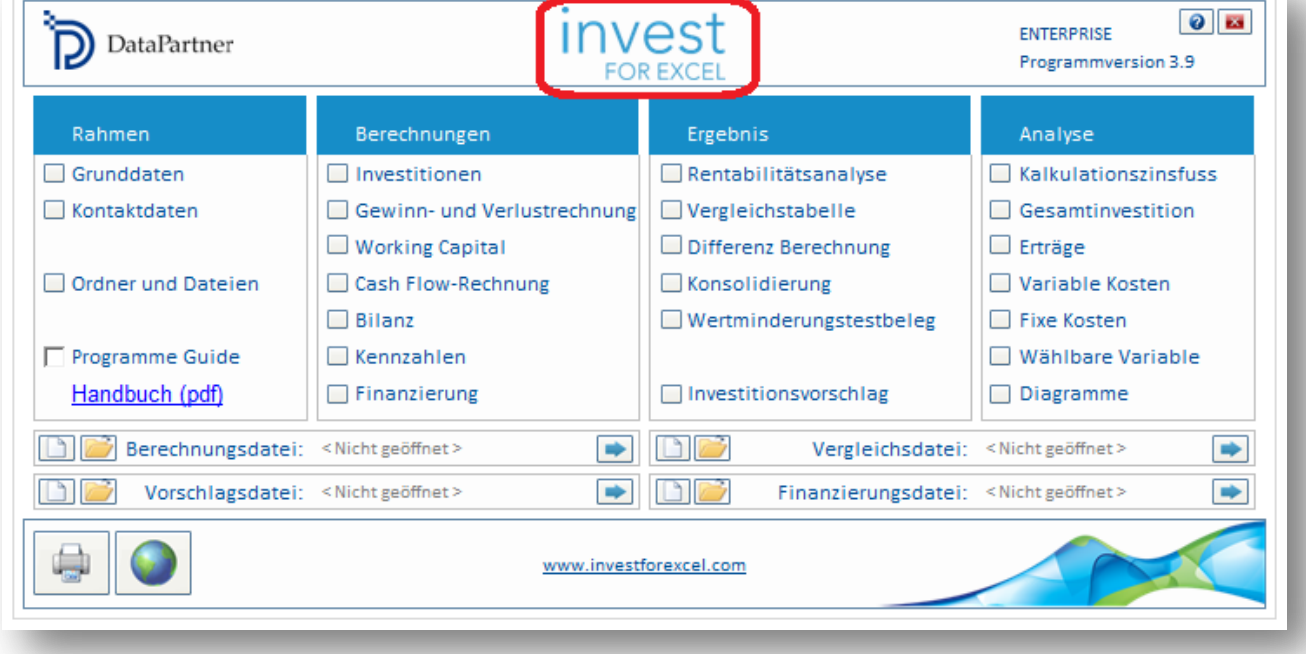

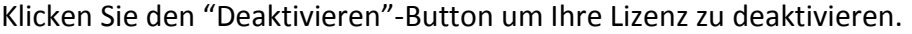

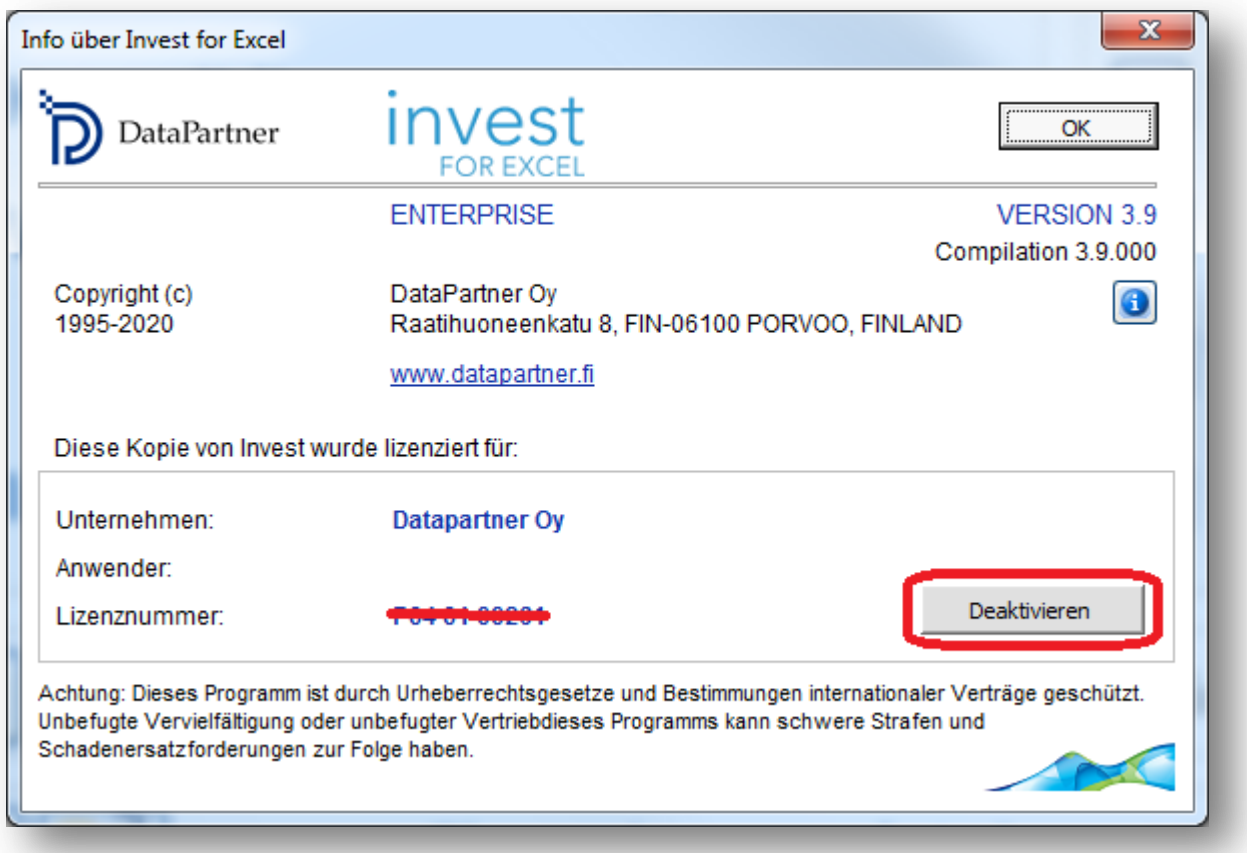

#### Eine Bestätigungs-Nachricht wird angezeigt:

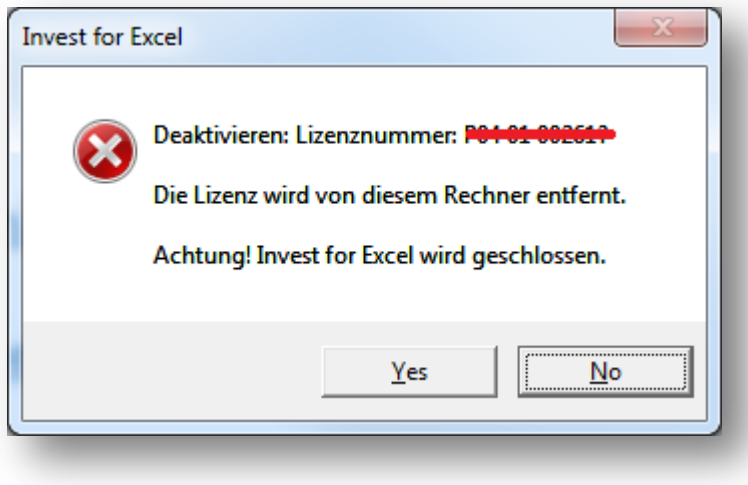

Bestätigen Sie mit "Ja" für die Deaktivierung.

Beachten Sie: Es empfiehlt sich, nach der Deaktivierung der Lizenz auch das Programm Invest for Excel auf dem Computer zu deinstallieren, wenn Sie nicht vorhaben, dieses auf dem Computer in Zukunft wieder zu verwenden.